**Programming Without Coding Technology (PWCT)**

**---------------------------------------------------**

**http://doublesvsoop.sourceforge.net**

**---------------------------------------------------**

مقتبس من كتاب :

جوهرة تقنيـــة البرمجة بدون كود

إعداد وتقديم: معاذ مباركي

E-mail :

mebarkimouaadh@Gmail.com

سلسلة تعلم تقنيه البرمجة بدون كود (مقتبس من كتاب جوهرة البرمجة بدون كود) **http://doublesvsoop.sourceforge.net**

 **هذا الدرس03** 

**أهداف الدرس : نسوف نتعلم كيفية تحويل نوع البيانات من المتغيرات** 

**ندخل إلى تقنــــية البرمجة بدون كود ثم نذهب إلى العنصر File New من شريط الادوات أو من أو من شريط القوائم على File او من خلال لوحــة المفاتيح بالضغط CTRL+N على**

**سوف تظهر لنا النافذة التالـــــــــــة :**

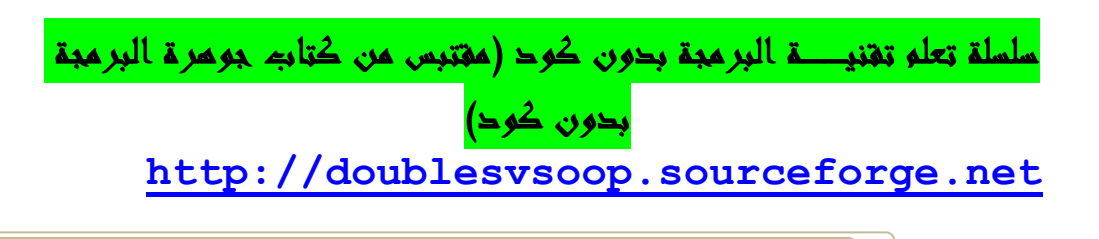

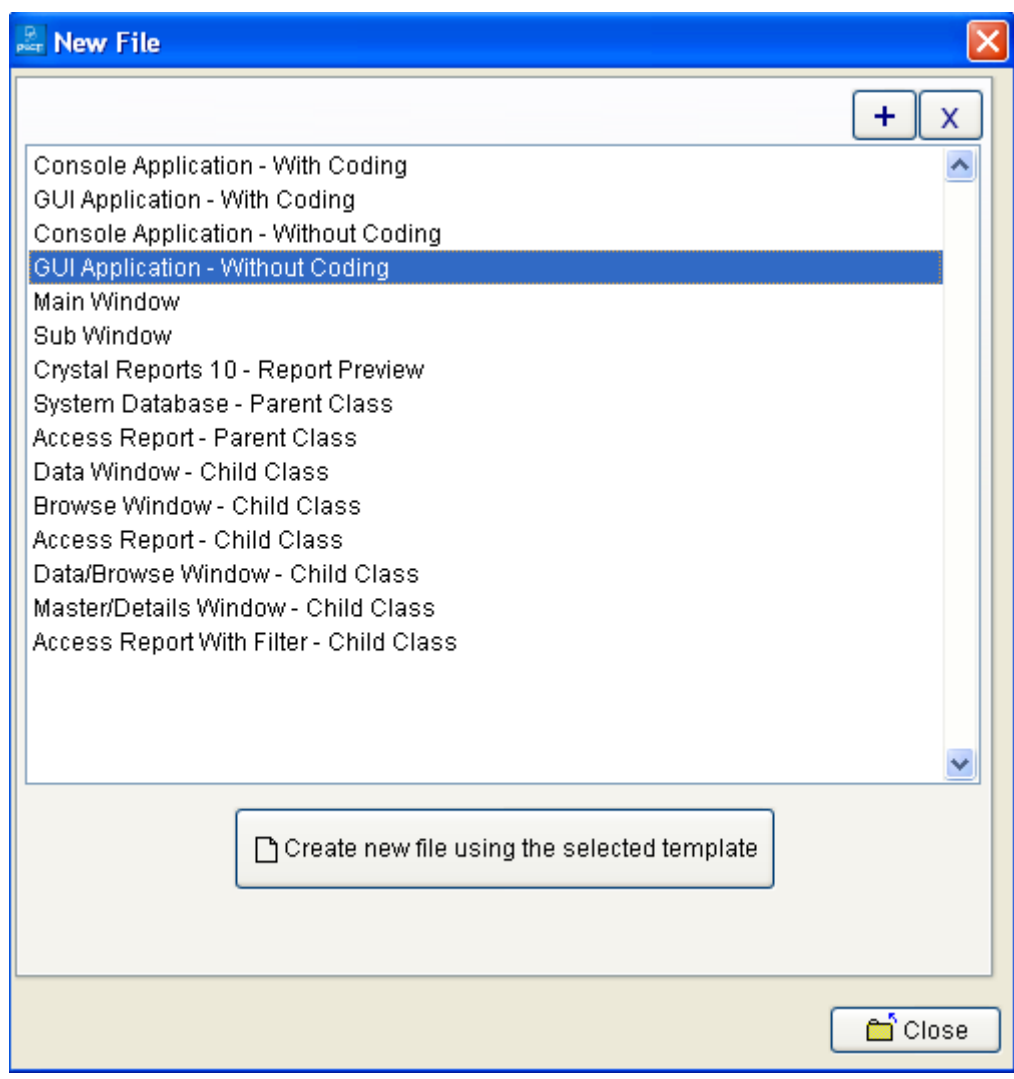

**خلال هذا التطبيق يـكفي ان نختار من Window File New**

**Console Application-Without Coding**

**كما هو موضح في الصــورة** 

سلسلة تعلم تهنيسة البرمجة بدون كود (مقتبس من كتاب جومرة البرمجة بدون كود) **http://doublesvsoop.sourceforge.net**

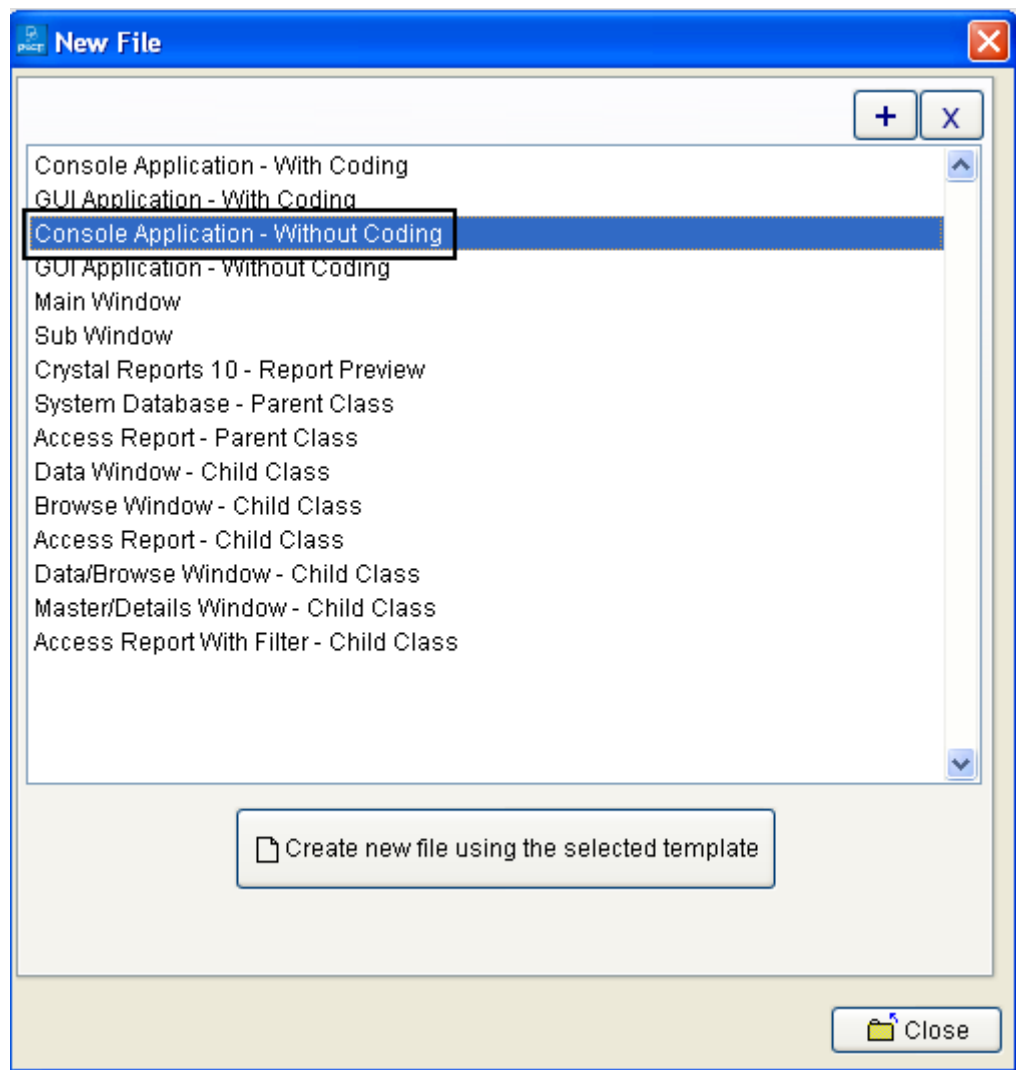

**ثم نقوم بحفظ التطبيق على مجلد كما في الصورة** 

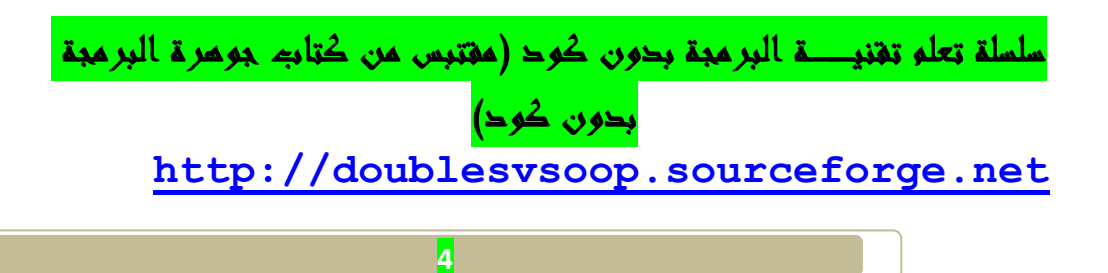

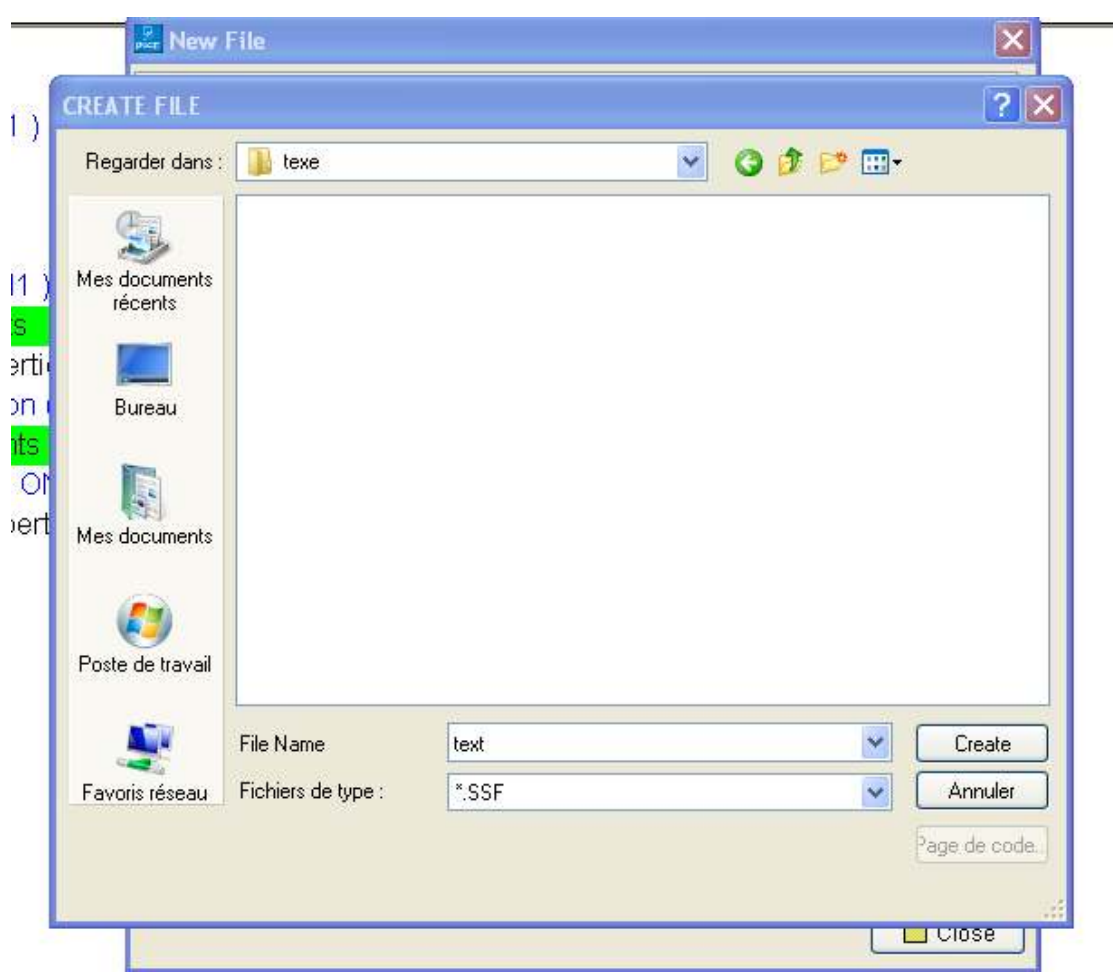

**يكون التطبيق بصيغـــة SSF.\*و ويحمل عنوان text** 

**بعد حفظ الملف نحصل على واجهـــة (Pwct (، كما هو مبين في الصورة التاليــــة** 

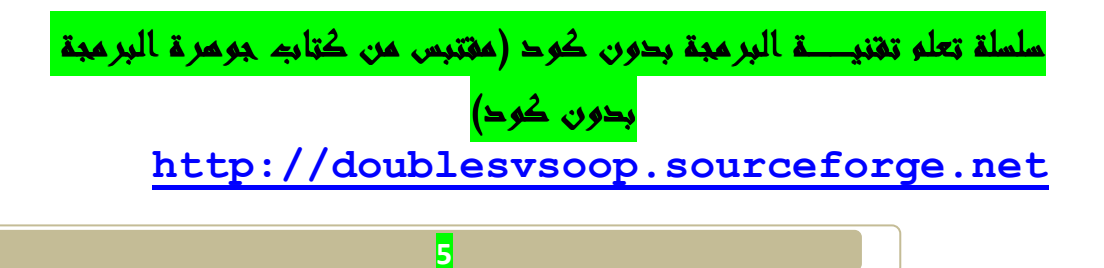

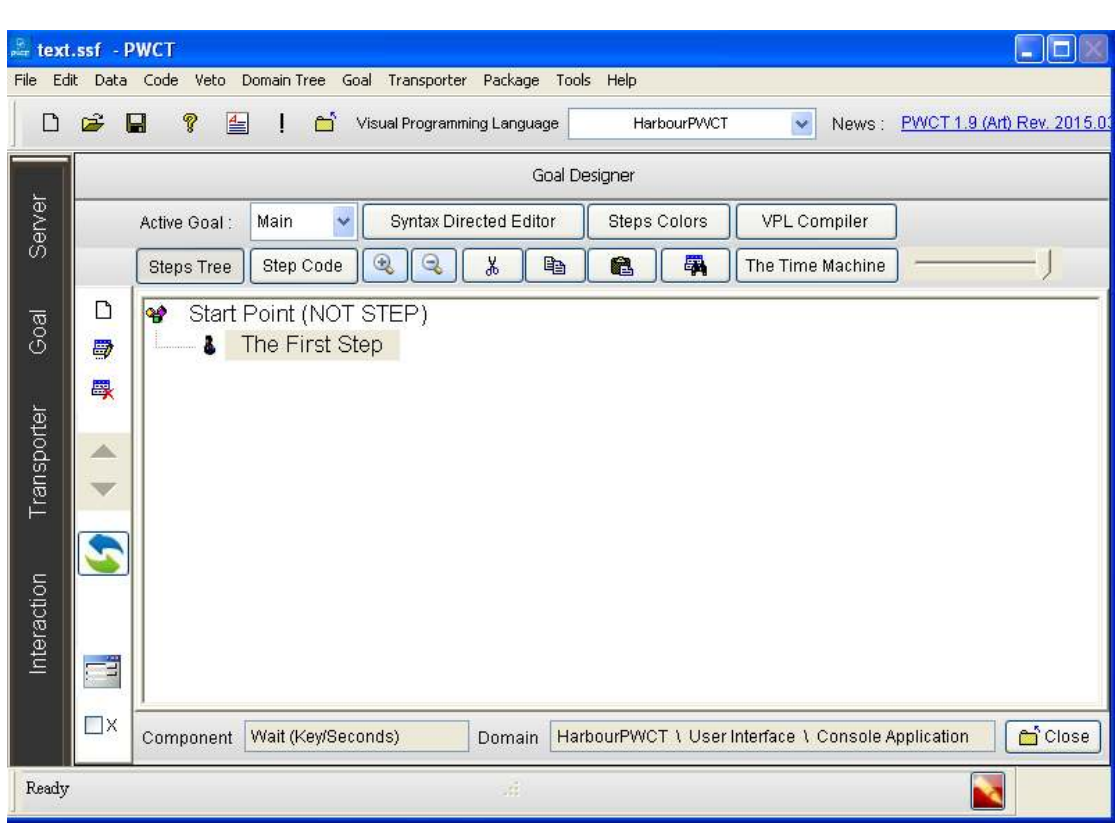

**نقوم بالضغط على الأيقونــة التاليــة:**

 **Interct wiyhc comonents to generate/add new steps to teps tree**

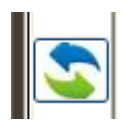

**او من خلال لوحــة المفاتيح بالضعط على على الزر T+Ctrl** 

**وسوف تجد في هذا الكتاب جميع اختصارات تقنية البرمجة بدون كود من لوحــة المفاتيح في درس من الدروس** 

**ثم نقوم بتعيين خصائص وأدخل البيانات المطلوب كم في الصورة في الصورة السابقـــة** 

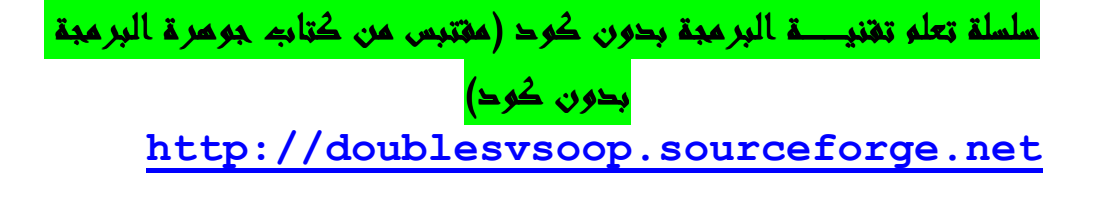

**سنبدأ عملية التفاعل الآن جديدة لتوليد خطوات جديدة لشجرة خطواتنا**

**( The First Step ) الخطوة تحديد**•

**سنبدأ عملية Interact الآن جديدة لتوليد خطوات جديدة ل شجرة خطواتنا .** 

 **1 - اضغط على التفاعل ل فتح browser components** 

**2 - حدد اال (( Variables((**

**3 - حدد العنصر ( Assignment(** 

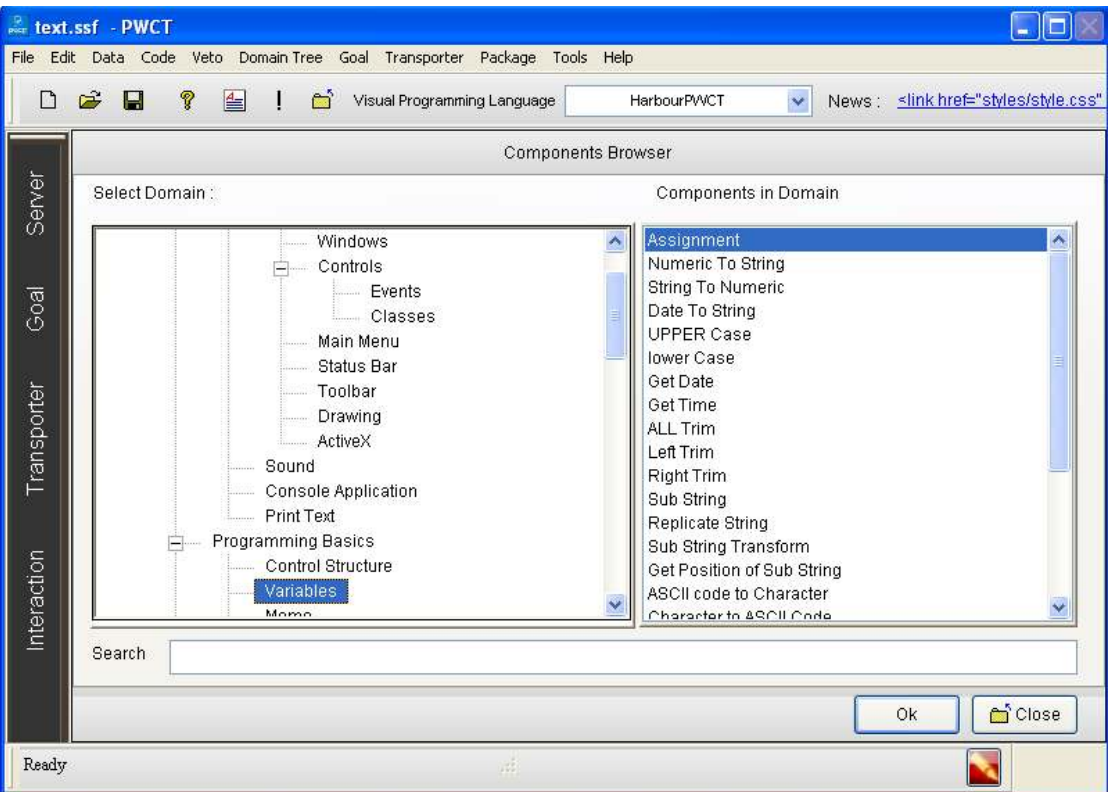

**كم هو مبين في الصورة التاليــــــة :**

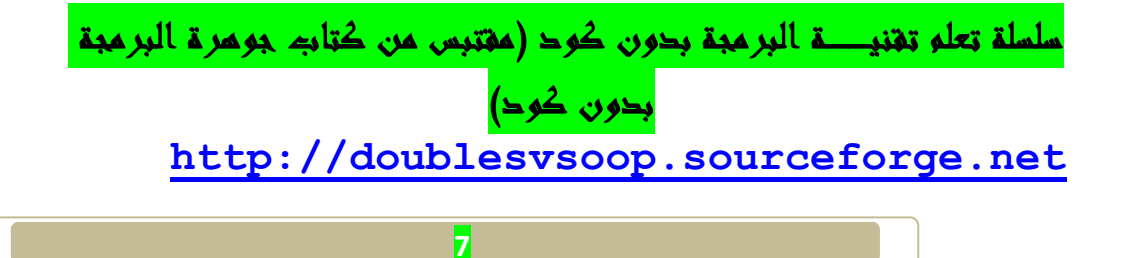

**ثم نقوم بالنقر على زر موافق ok**

**ثم نقوم بتعيين خصائص وأدخل البيانات المطلوب كم في الصورة التاليــــــة :**

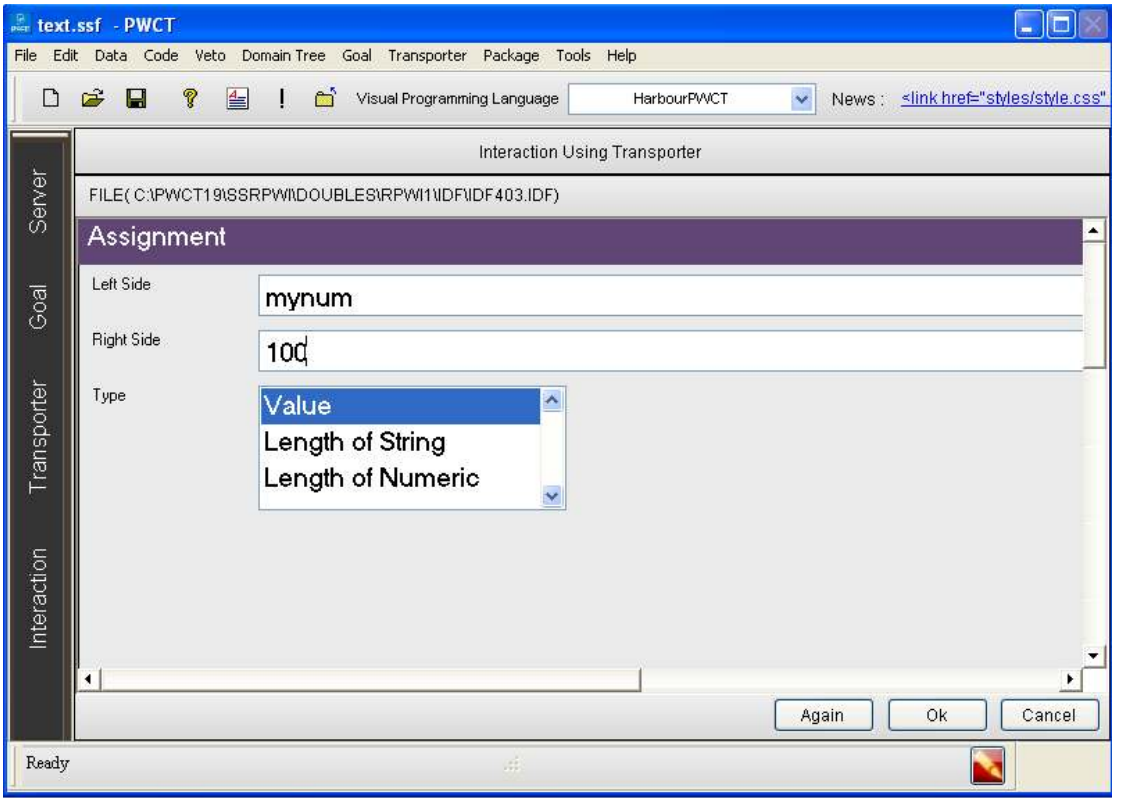

**ثم نقوم بالنقر على زر موافق ok**

**سنبدأ عملية التفاعل الآن جديدة لتوليد خطوات جديدة لشجرة خطواتنا**

**( The First Step ) الخطوة تحديد**•

**سنبدأ عملية Interact الآن جديدة لتوليد خطوات جديدة ل شجرة خطواتنا .** 

 **1 - اضغط على التفاعل ل فتح browser components** 

سلسلة تعلم تقنيـــة البرمجة بدون كود (مقتبس من كتاب جوهرة البرمجة بدون كود) **http://doublesvsoop.sourceforge.net**

## **2 - حدد اال ( Variables(**

## **( Numeric To String ) العنصر حدد - 3**

**كم هو مبين في الصورة التاليـــــــــة** 

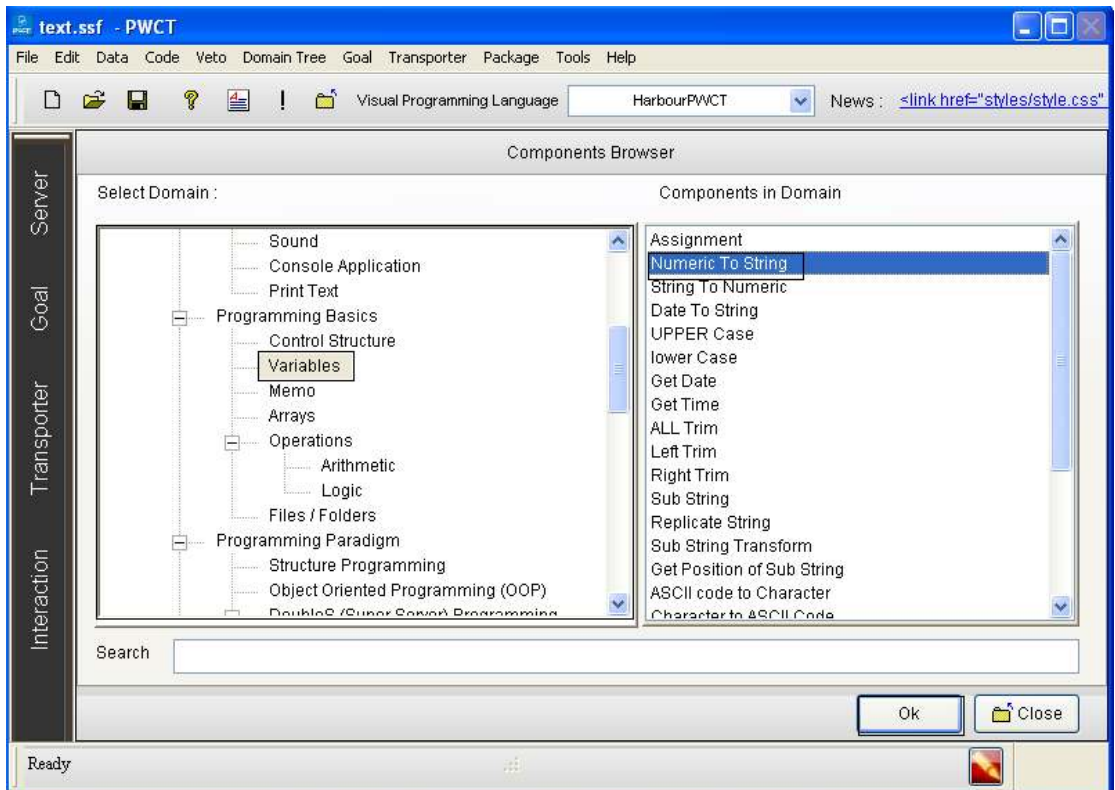

**ثم نقوم بالنقر على زر موافق ok**

**نقوم بتعيين خصائص وأدخل البيانات المطلوب كم في الصورة في الصورة**

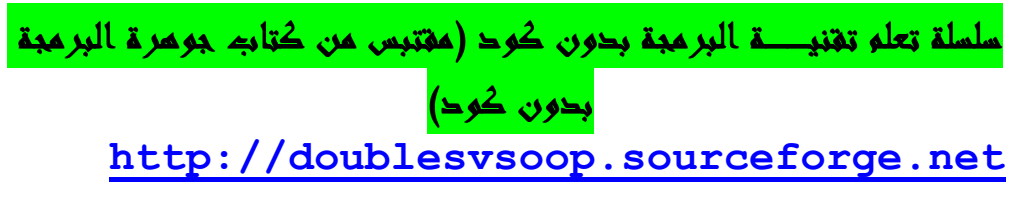

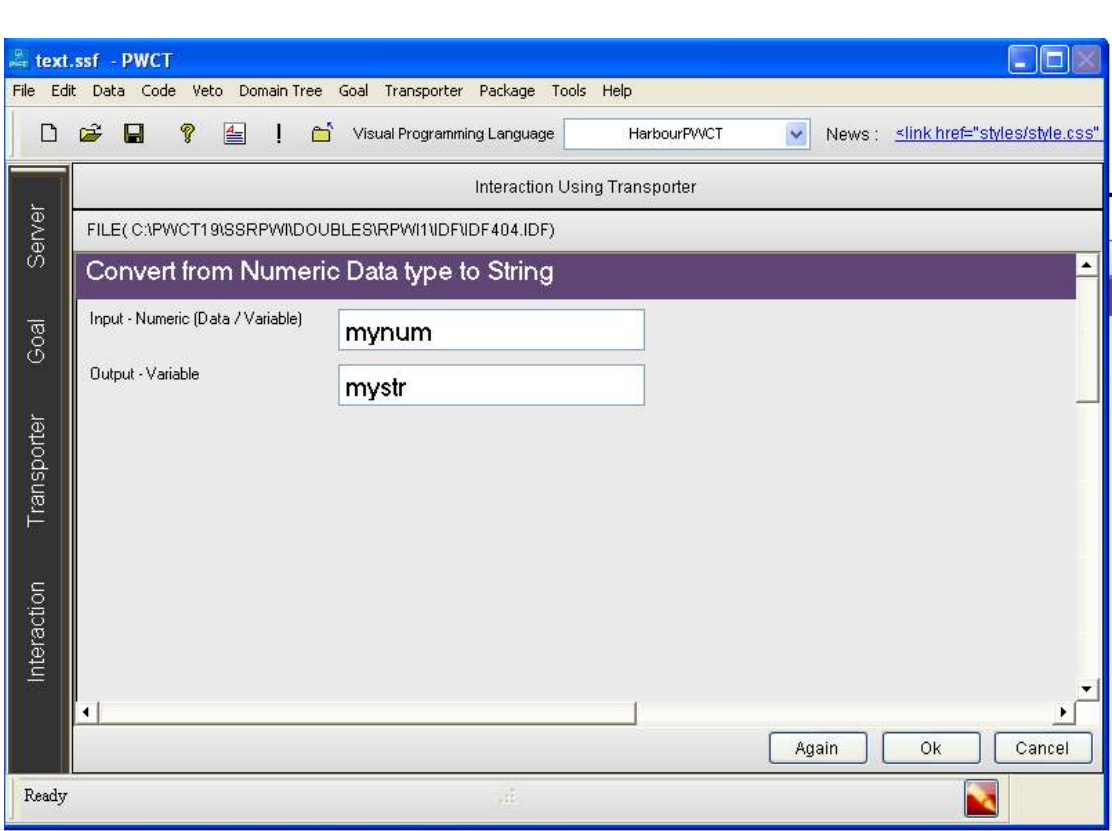

**ثم نقوم بالنقــر على زر موافق ok**

**سنبدأ عملية التفاعل الآن جديدة لتوليد خطوات جديدة لشجرة خطواتنا**

**( The First Step ) الخطوة تحديد**•

**سنبدأ عملية Interact الآن جديدة لتوليد خطوات جديدة ل شجرة خطواتنا .** 

 **1 - اضغط على التفاعل ل فتح browser components** 

**2 - حدد اال ( Variables(**

**3 - حدد العنصر(Trim ALL(** 

سلسلة تعلم تقنيـــة البرمجة بدون كود (مقتبس من كتاب جوهرة البرمجة بدون كود) **http://doublesvsoop.sourceforge.net**

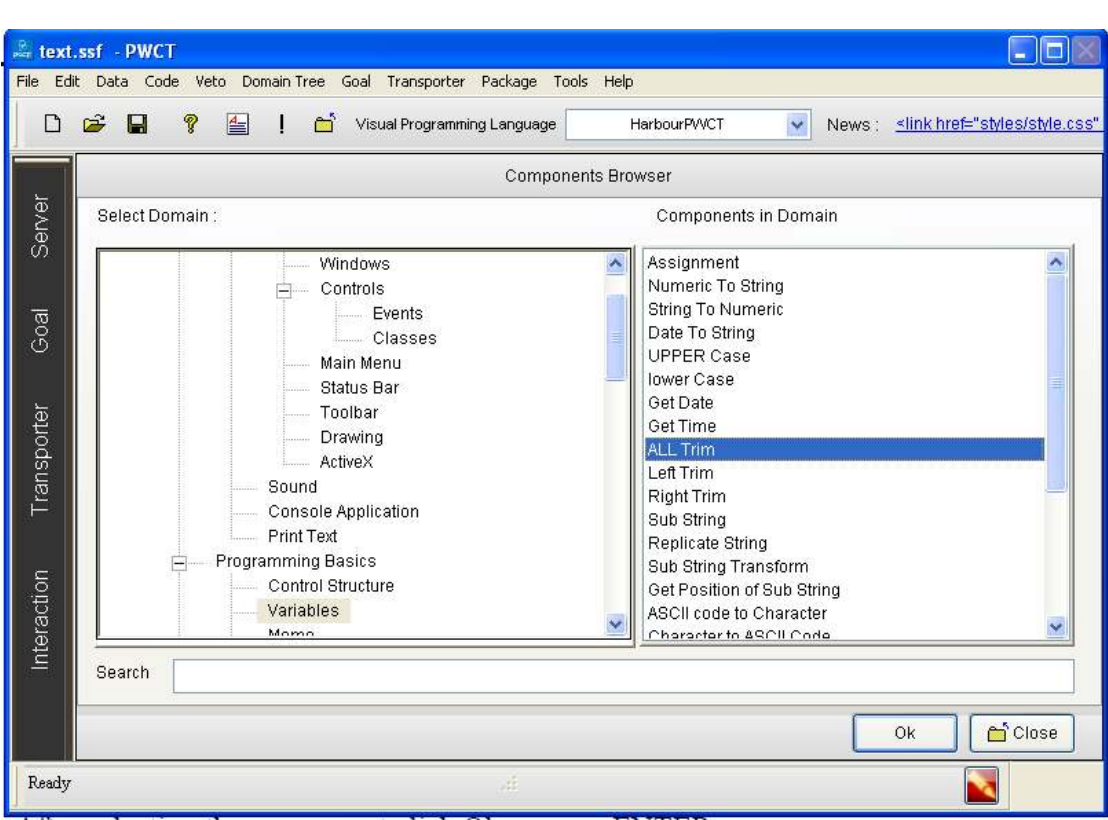

**ثم نقوم بالضغط على زر موافقok**

**ثم نقوم بتعيين خصائص وأدخل البيانات المطلوب كم في الصورة في الصورة**

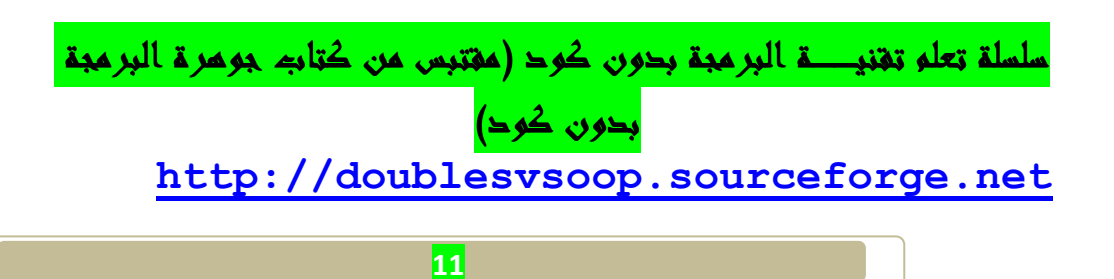

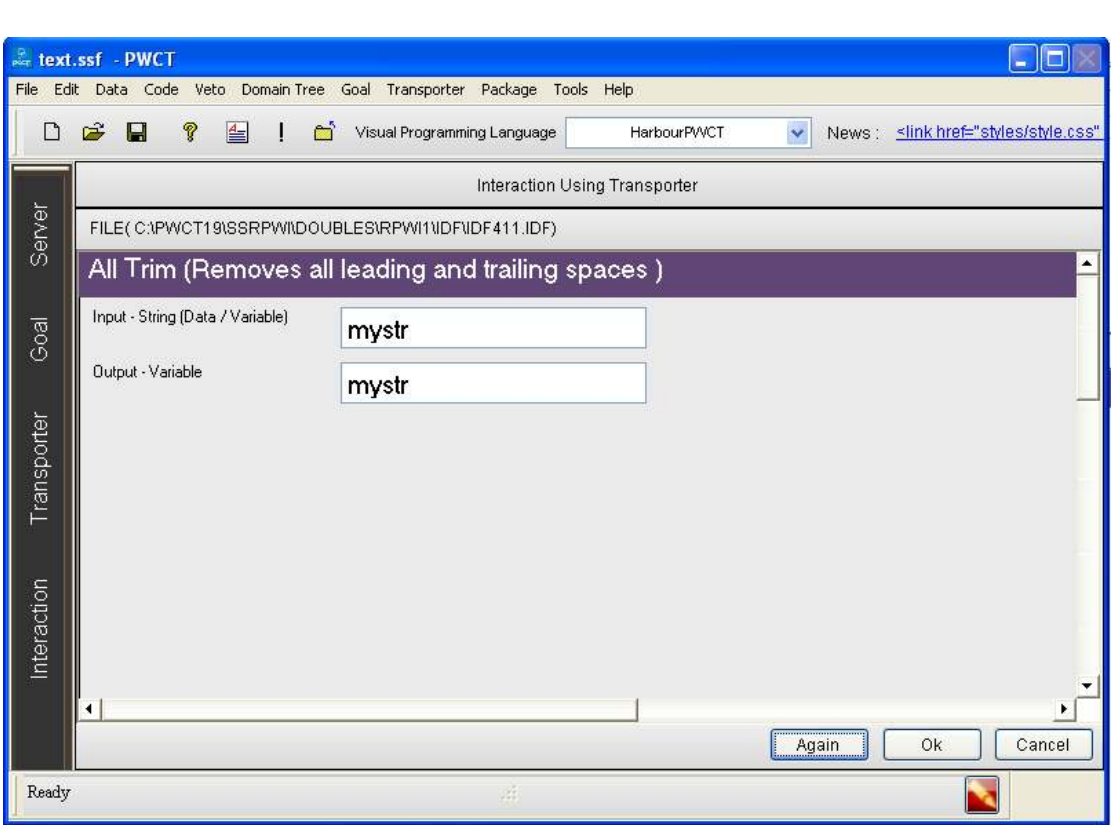

**سنبدأ عملية التفاعل الآن جديدة لتوليد خطوات جديدة لشجرة خطواتنا**

**( The First Step ) الخطوة تحديد**•

**سنبدأ عملية Interact الآن جديدة لتوليد خطوات جديدة ل شجرة خطواتنا .** 

- **1 اضغط على التفاعل ل فتح browser components** 
	- **2 حدد اال ( Text Print(**
	- **( Print Text To Console)العنصر حدد 3**

**ثم نقوم بتعيين خصائص وأدخل البيانات المطلوب كم في الصورة** 

سلسلة تعلم تقنيـــة البرمجة بدون كود (مقتبس من كتاب جوهرة البرمجة بدون كود) **http://doublesvsoop.sourceforge.net**

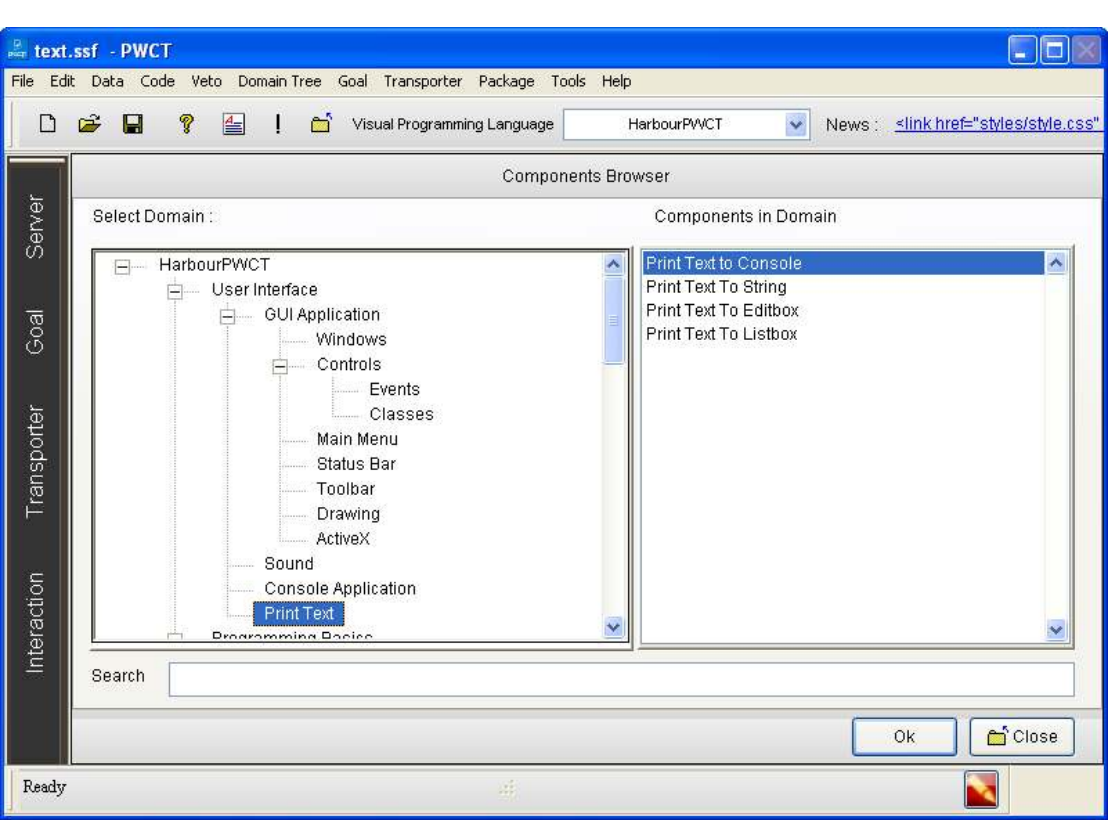

**ثن نقوم بالضغط على زر موافق ok** 

**ثم نقوم بتعيين خصائص وأدخل البيانات المطلوب كم في الصورة** 

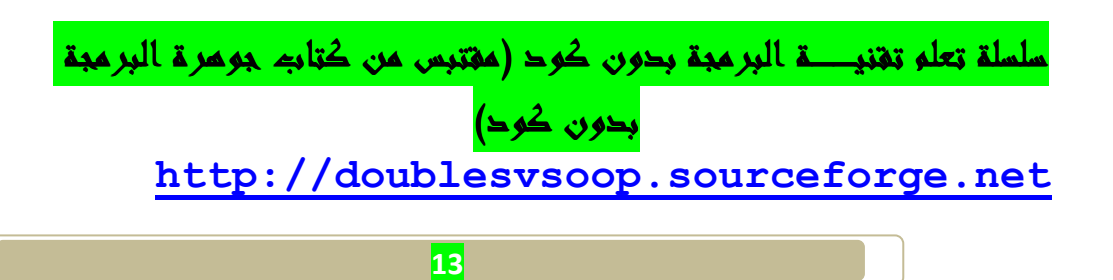

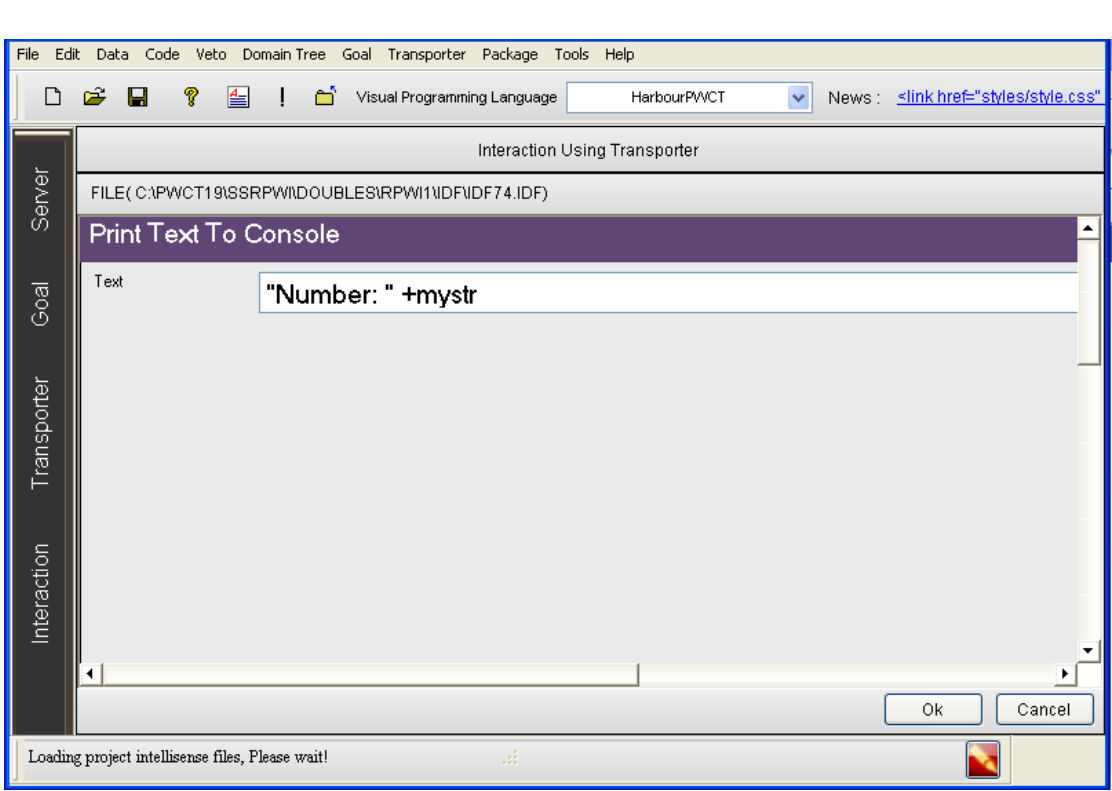

**سنبدأ عملية التفاعل الآن جديدة لتوليد خطوات جديدة لشجرة خطواتنا**

**( The First Step ) الخطوة تحديد**•

**سنبدأ عملية Interact الآن جديدة لتوليد خطوات جديدة ل شجرة خطواتنا .** 

- **1 اضغط على التفاعل ل فتح browser components** 
	- **2 حدد اال (( Variables((**
	- **( String To Numeric)العنصر حدد 3**

سلسلة تعلم تقنيـــة البرمجة بدون كود (مقتبس من كتاب جوهرة البرمجة بدون كود) **http://doublesvsoop.sourceforge.net**

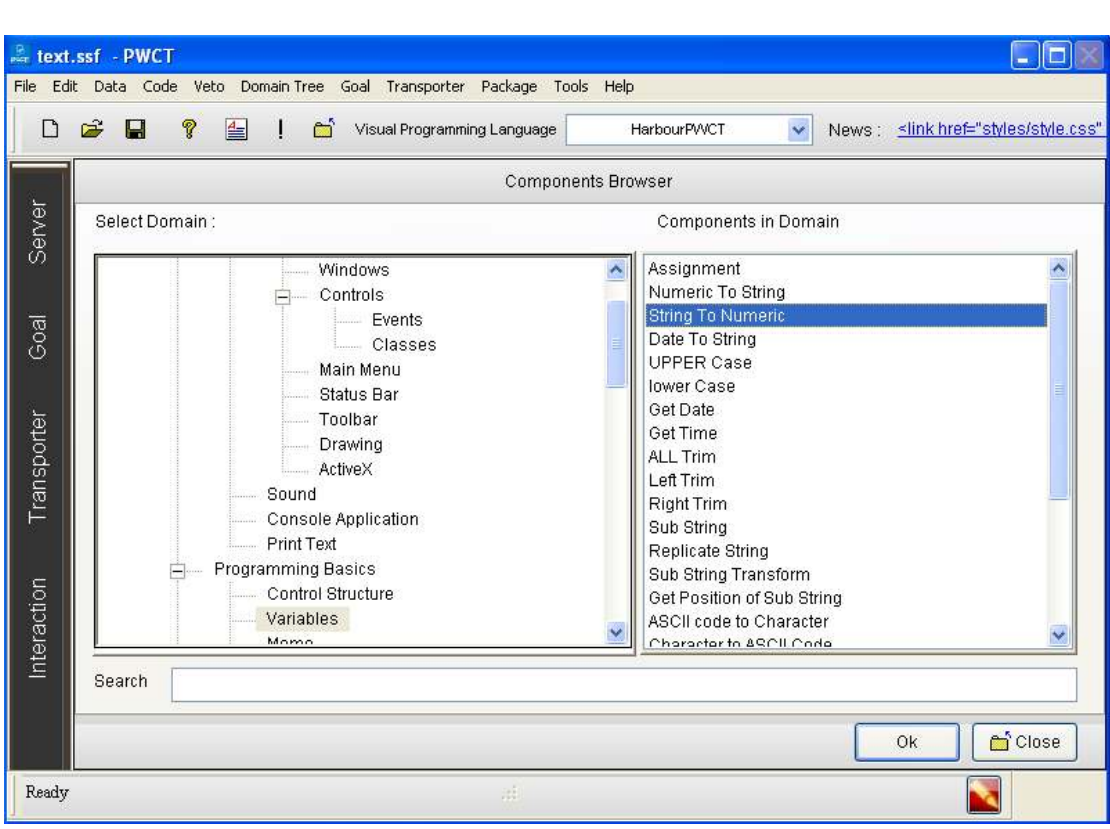

**ثم نقوم بتعيين خصائص وأدخل البيانات المطلوب كم في الصورة** 

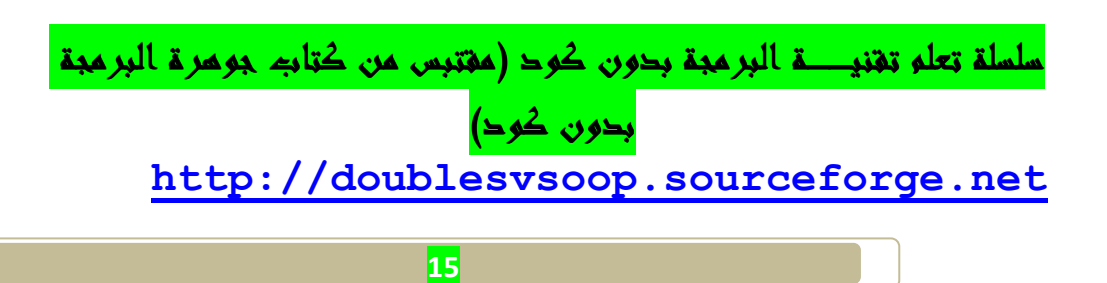

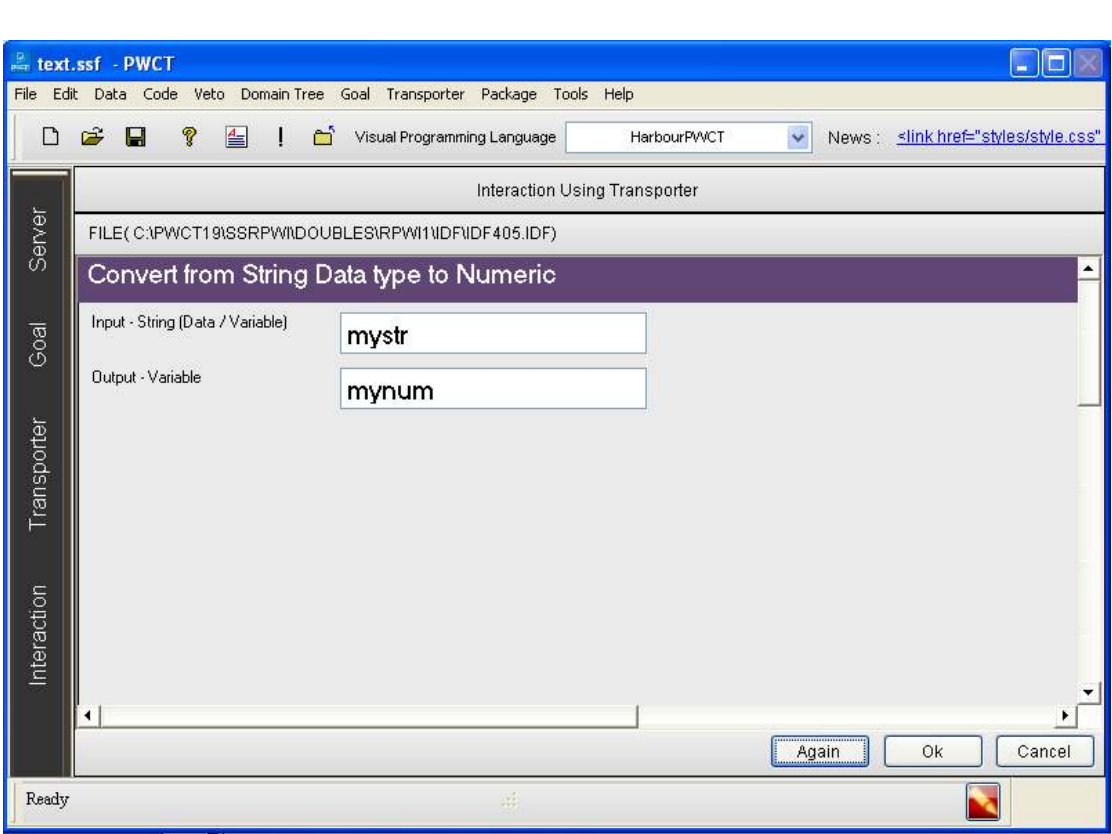

**ثم نقوم بالنقر على زر موافق ok**

**سنبدأ عملية التفاعل الآن جديدة لتوليد خطوات جديدة لشجرة خطواتنا**

**( The First Step ) الخطوة تحديد**•

**سنبدأ عملية Interact الآن جديدة لتوليد خطوات جديدة ل شجرة خطواتنا .** 

 **1 - اضغط على التفاعل ل فتح browser components** 

**2 - حدد اال ( Text Print(**

**( Print Text To Console)العنصر حدد - 3**

سلسلة تعلم تقنيـــة البرمجة بدون كود (مقتبس من كتاب جوهرة البرمجة بدون كود) **http://doublesvsoop.sourceforge.net**

**ثم نقوم بتعيين خصائص وأدخل البيانات المطلوب كم في الصورة** 

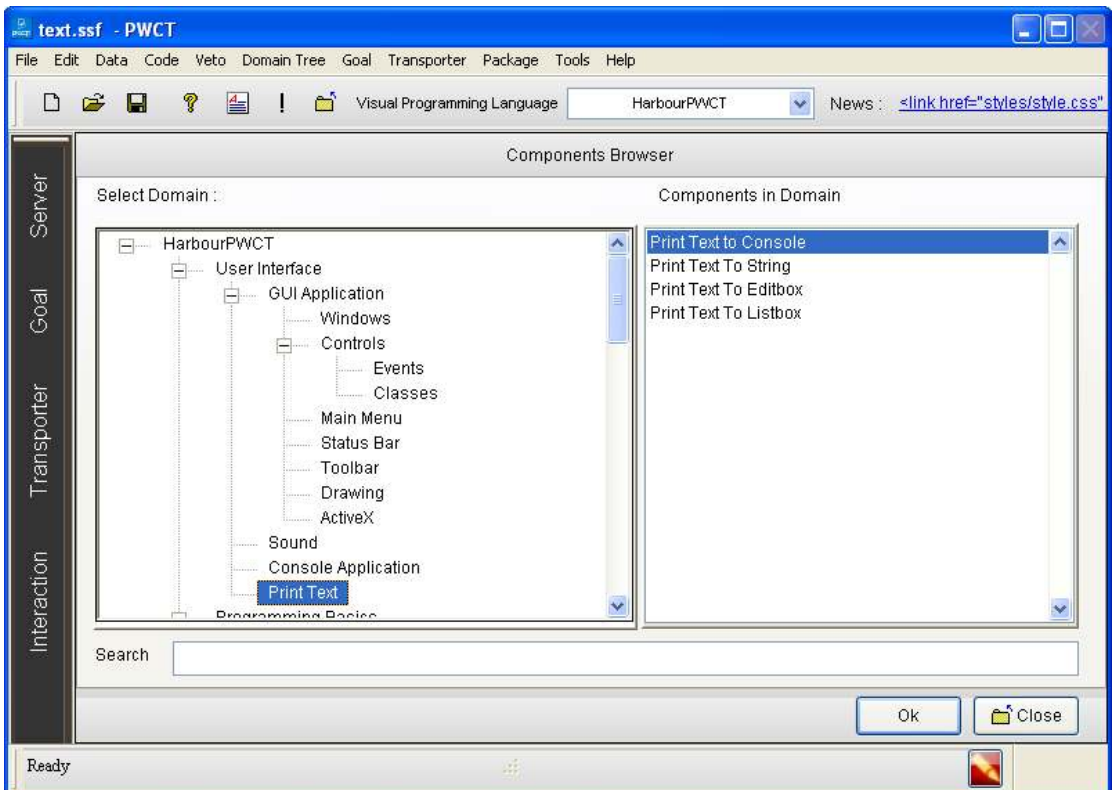

- **ثن نقوم بالضغط على زر موافق ok**
- **ثم نقوم بتعيين خصائص وأدخل البيانات المطلوب كم في الصورة**

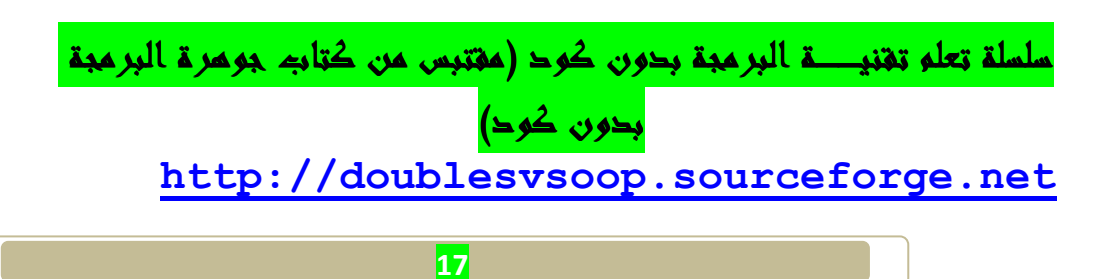

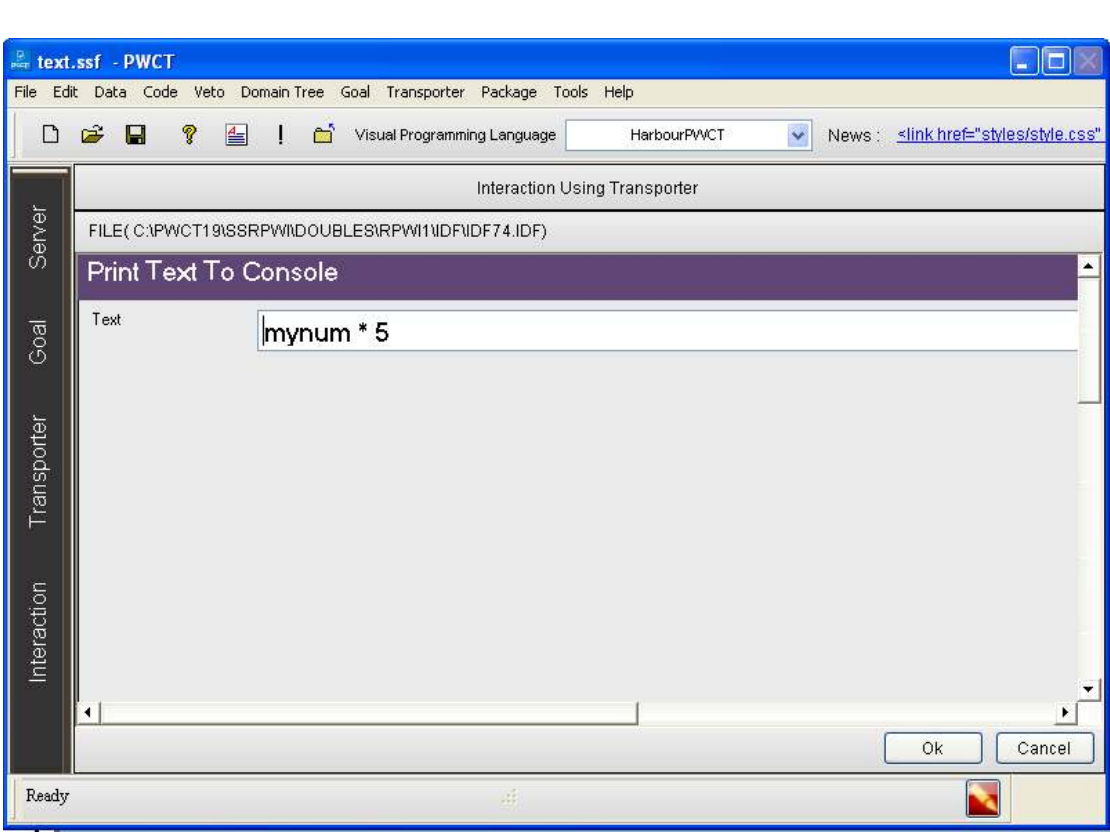

**ثم نقوم بالنقر على زر موافق ok**

**سنبدأ عملية التفاعل الآن جديدة لتوليد خطوات جديدة لشجرة خطواتنا**

**( The First Step ) الخطوة تحديد**•

**سنبدأ عملية Interact الآن جديدة لتوليد خطوات جديدة ل شجرة خطواتنا .** 

 **1 - اضغط على التفاعل(Interact (ل فتح components browser**

**2 - حدد اال ( Variables(**

سلسلة تعلم تقنيـــة البرمجة بدون كود (مقتبس من كتاب جوهرة البرمجة بدون كود) **http://doublesvsoop.sourceforge.net**

**3 - حدد العنصر(Date Get(**

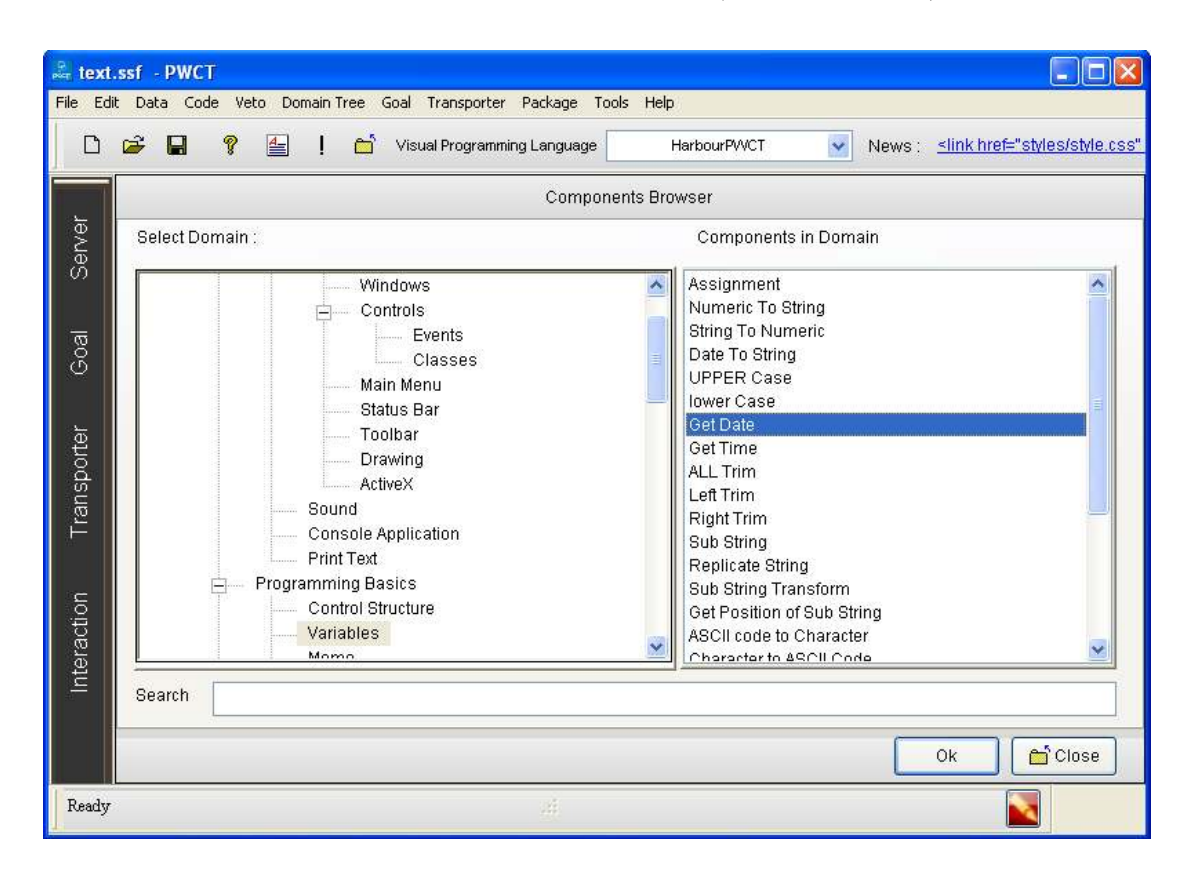

**ثم نقوم بالنقر على زر Ok**

**ثم نقوم بتعيين خصائص وأدخل البيانات المطلوب كم في الصورة في الصورة**

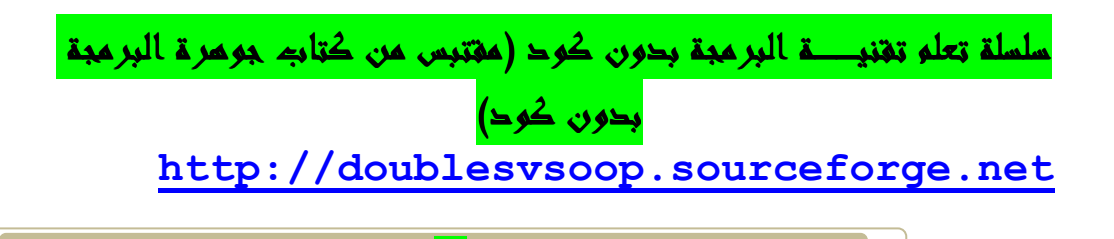

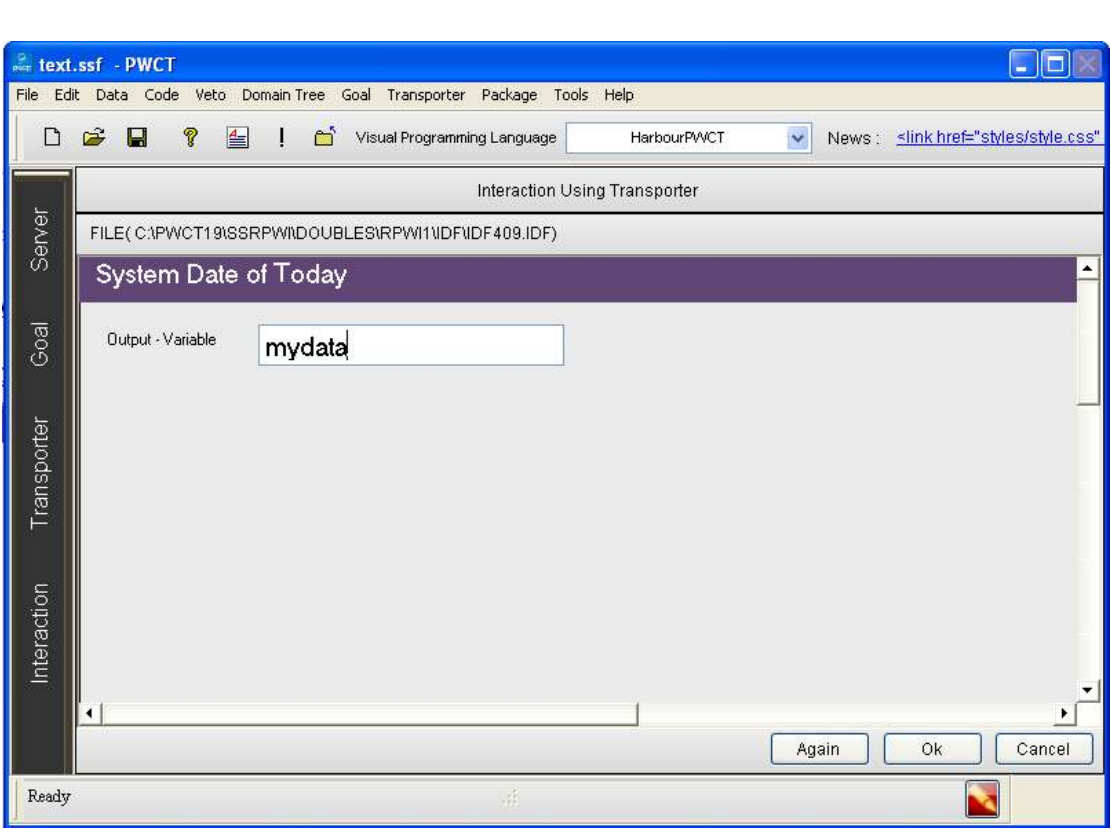

**سنبدأ عملية التفاعل الآن جديدة لتوليد خطوات جديدة لشجرة خطواتنا**

**( The First Step ) الخطوة تحديد**•

**سنبدأ عملية Interact الآن جديدة لتوليد خطوات جديدة ل شجرة خطواتنا .** 

- **1 اضغط على التفاعل ل فتح browser components** 
	- **2 حدد اال ( Application Console(**
		- **3 حدد العنصر ( Color Set(**

سلسلة تعلم تهنيـــة البرمجة بدون كود (مقتبس من كتاب جوهرة البرمجة بدون كود) **http://doublesvsoop.sourceforge.net**

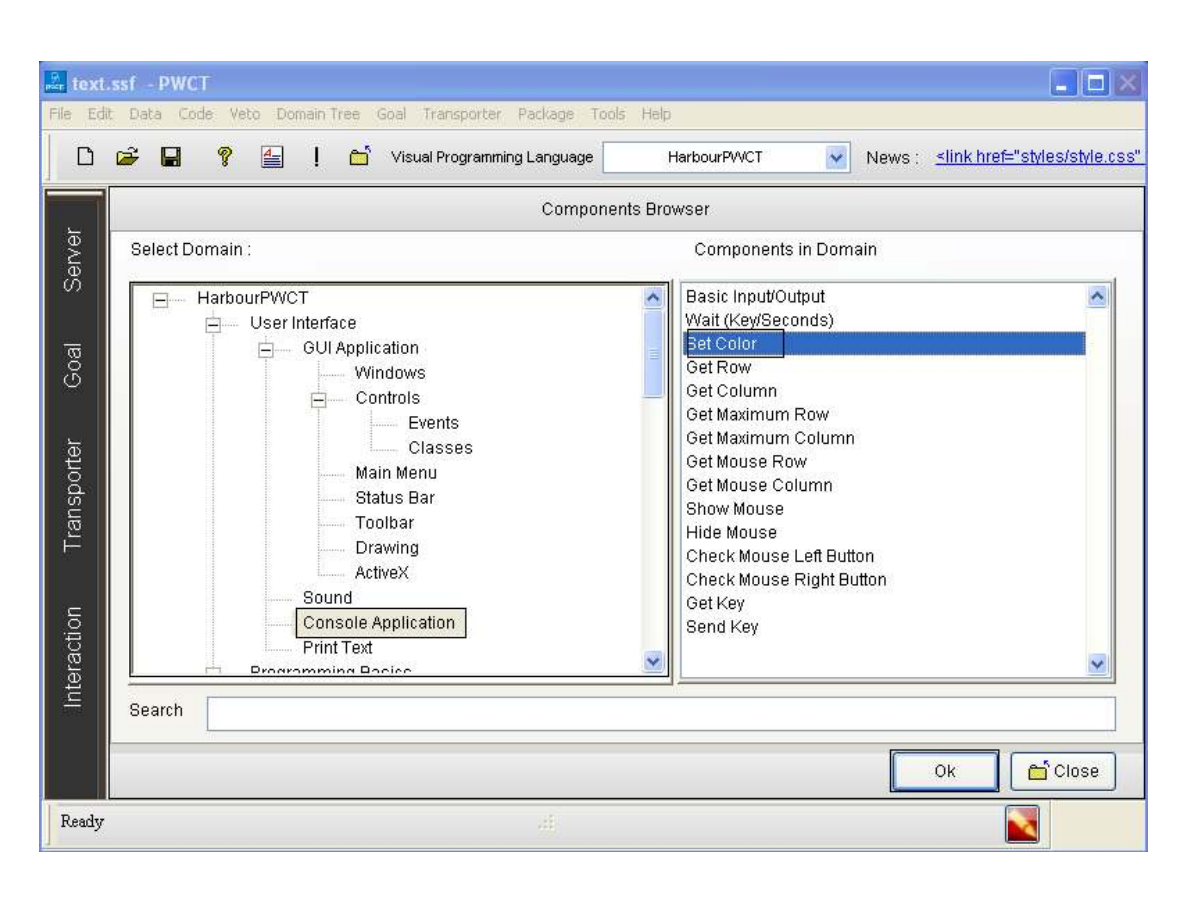

**ثم نقوم بالضغط على الزر ok**

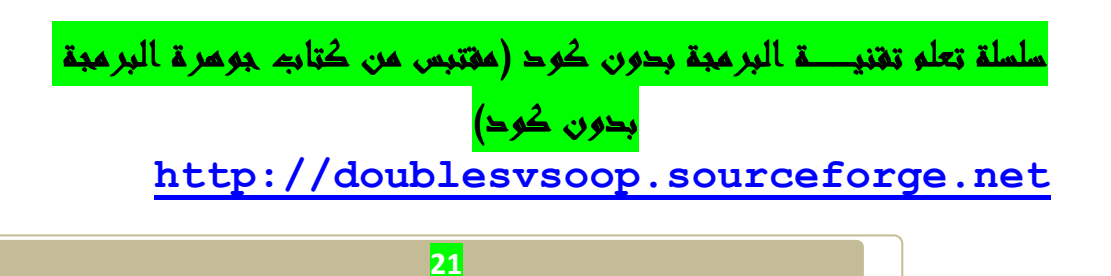

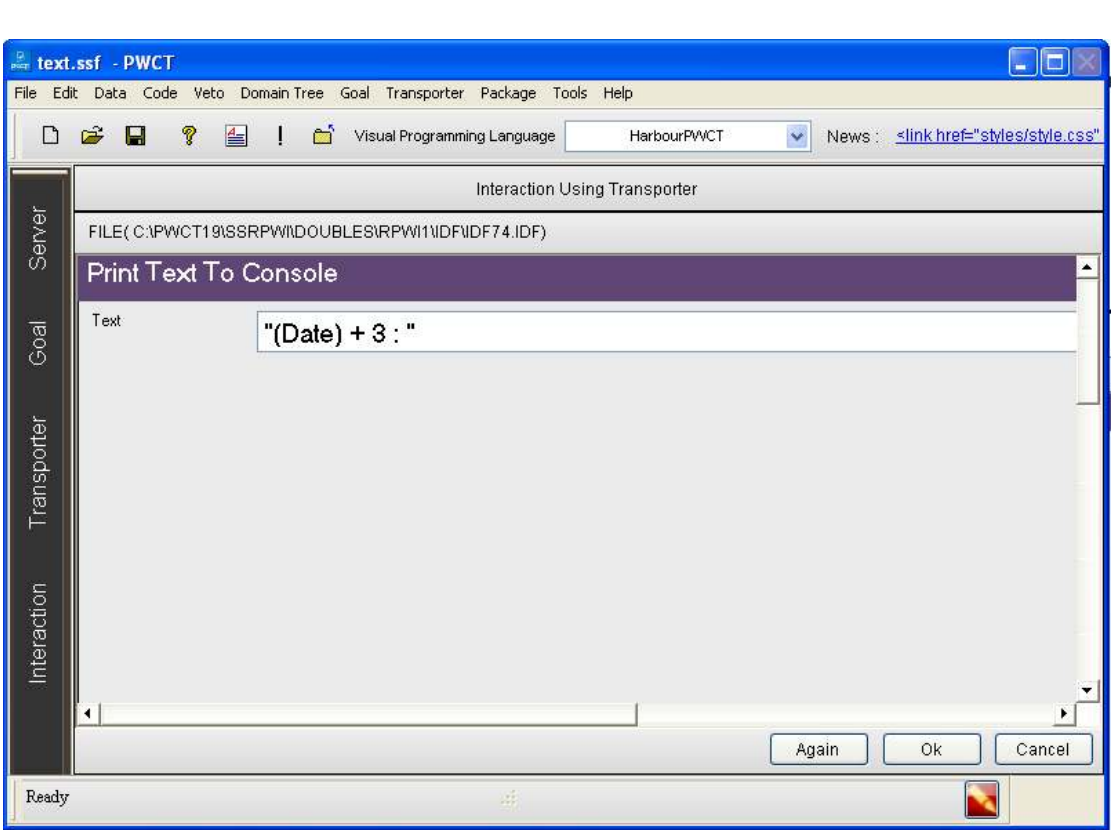

**سنبدأ عملية التفاعل الآن جديدة لتوليد خطوات جديدة لشجرة خطواتنا**

**( The First Step ) الخطوة تحديد**•

**سنبدأ عملية Interact الآن جديدة لتوليد خطوات جديدة ل شجرة خطواتنا .** 

- **1 اضغط على التفاعل ل فتح browser components**
	- **2 حدد اال ( Applicatio Console(**
	- **( Basic Input/Output ) العنصر حدد 3**

**ثم نقوم بالضغط علـــــــى الزر Oki**

سلسلة تعلم تقنيـــة البرمجة بدون كود (مقتبس من كتاب جوهرة البرمجة بدون كود) **http://doublesvsoop.sourceforge.net**

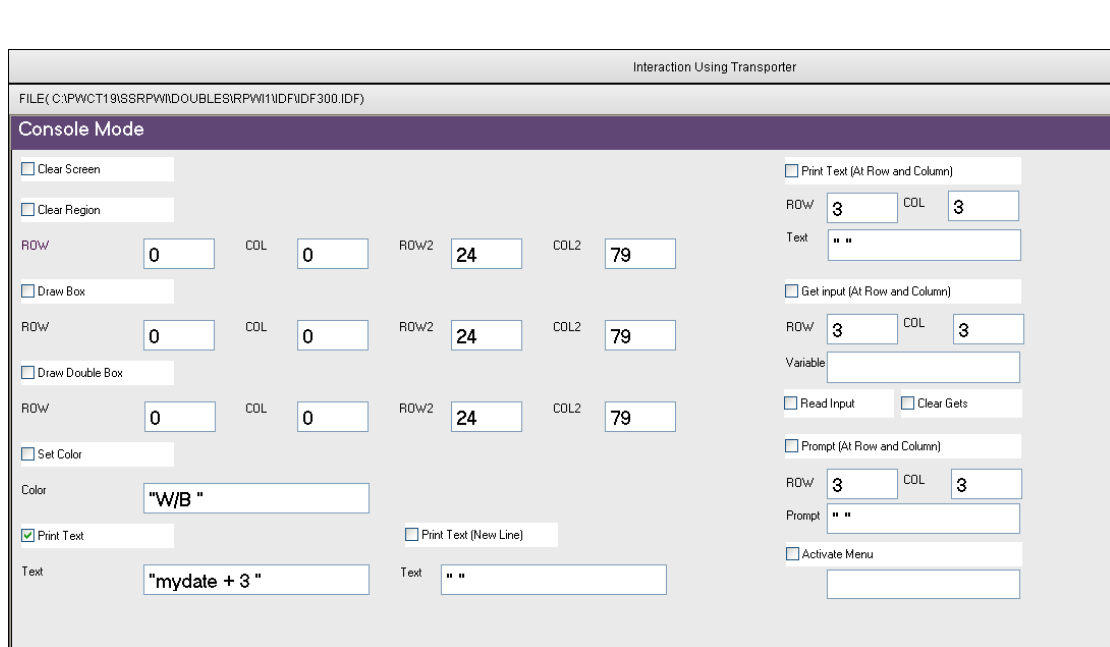

**سنبدأ عملية التفاعل الآن جديدة لتوليد خطوات جديدة لشجرة خطواتنا**

**( The First Step ) الخطوة تحديد**•

**سنبدأ عملية Interact الآن جديدة لتوليد خطوات جديدة ل شجرة خطواتنا .** 

- **1 اضغط على التفاعل ل فتح browser components** 
	- **2 حدد اال ( (Variables((**
	- **(( Date To String )) العنصر حدد 3**

سلسلة تعلم تقنيـــة البرمجة بدون كود (مقتبس من كتاب جوهرة البرمجة بدون كود) **http://doublesvsoop.sourceforge.net**

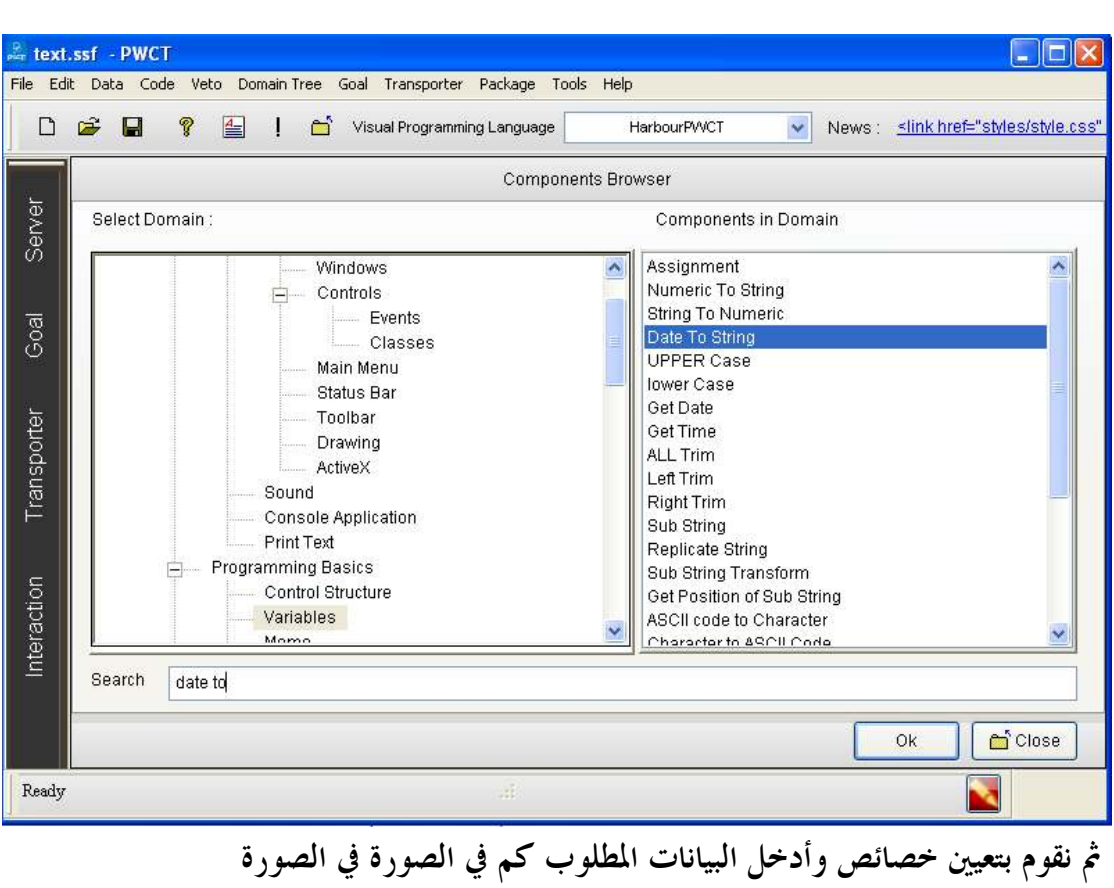

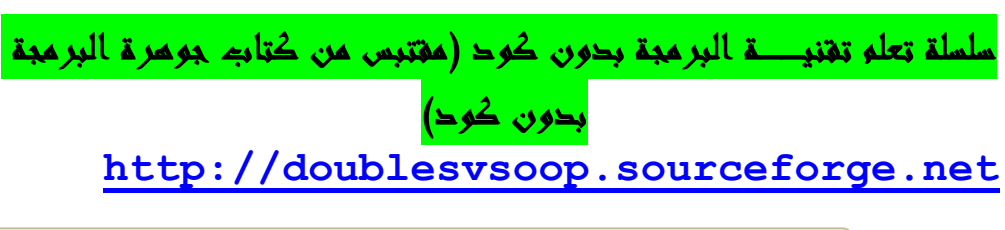

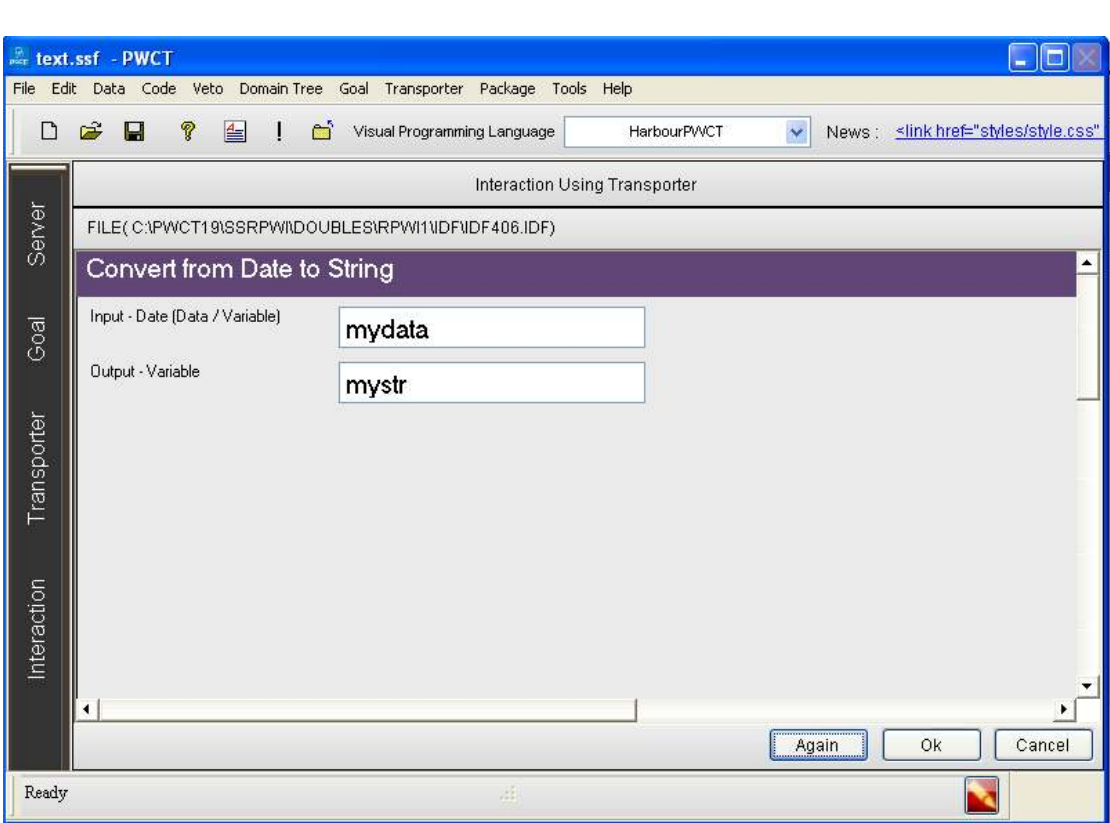

# **ثم ننقر على الزر Ok**

**سنبدأ عملية التفاعل الآن جديدة لتوليد خطوات جديدة لشجرة خطواتنا** 

## **1 - اضغط على Interact لفتح Browser Component**

 **2 - حدد اال ( Text Print(**

**( Print Text To Console ) العنصر حدد - 3** 

**ثم نضعط على زر Ok**

سلسلة تعلم تقنيها البرمجة بدون كود (مقتبس من كتاب جوهرة البرمجة بدون كود) **http://doublesvsoop.sourceforge.net**

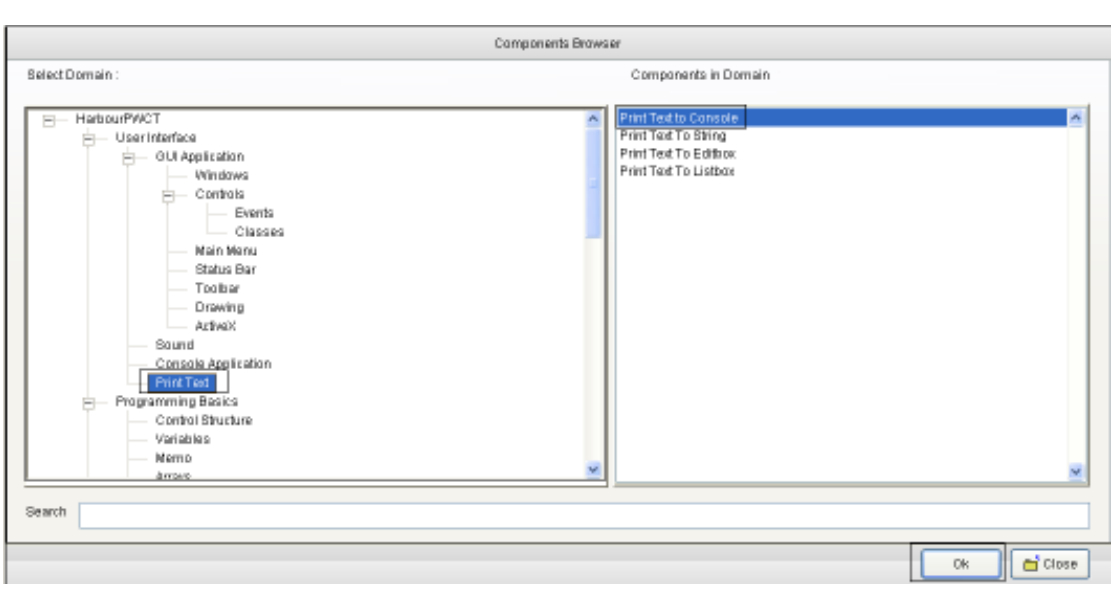

**تعيين خصائص وتدخل البيانات المطلوبة في كما الصورة**

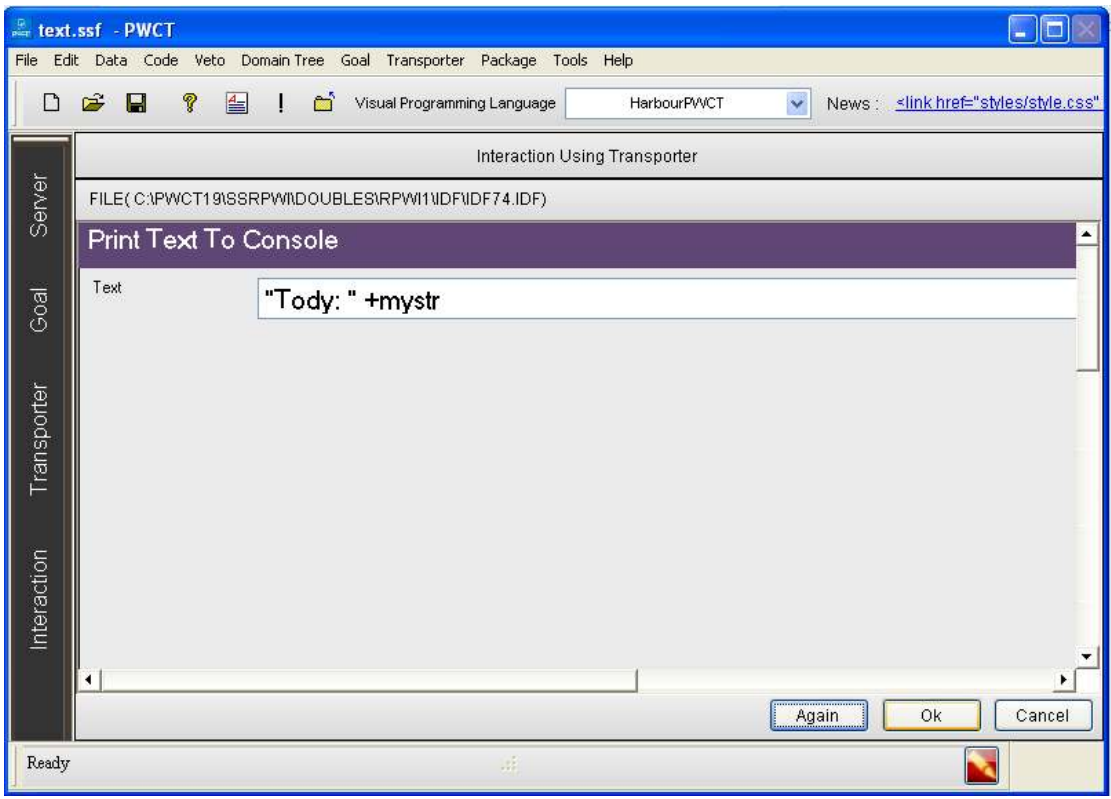

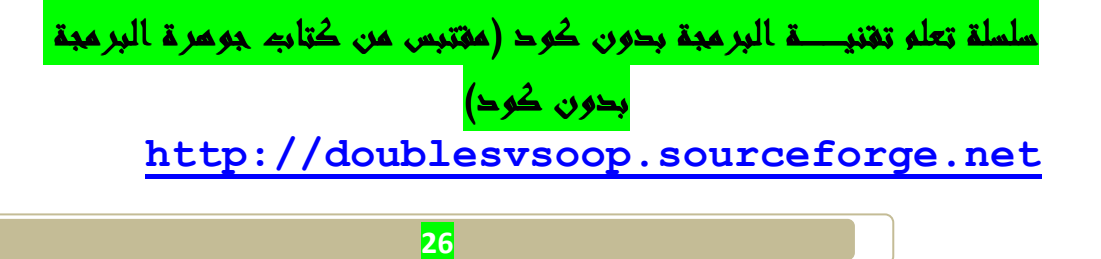

**بعد تعيين خصائص وتدخل البيانات المطلوبة نقوم بالنقر على زر ok**

**سنبدأ عملية التفاعل الآن جديدة لتوليد خطوات جديدة لشجرة خطواتنا** 

## **1 - اضغط على Interact لفتح Browser Component**

#### **2 - حدد اال ( Variables(**

#### **3 - حدد العنصر ( Time Get(**

## **ثم نضعط على زر Ok**

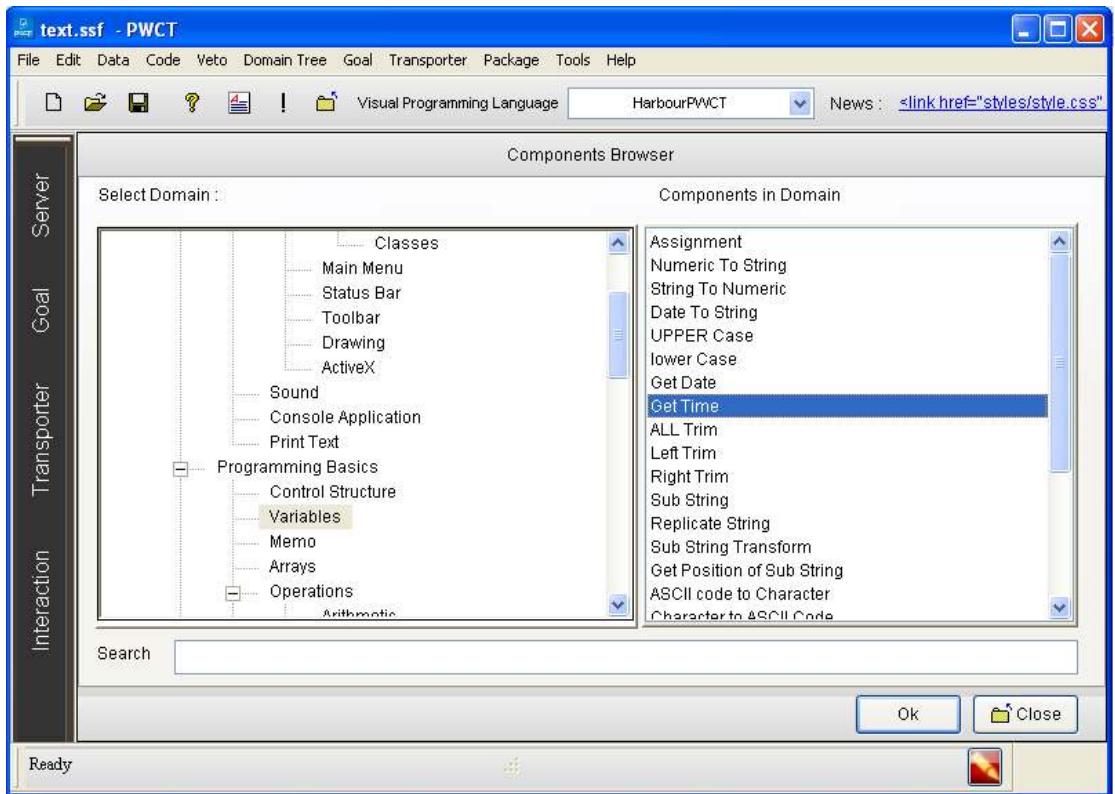

**تعيين خصائص وتدخل البيانات المطلوبة في كما الصورة**

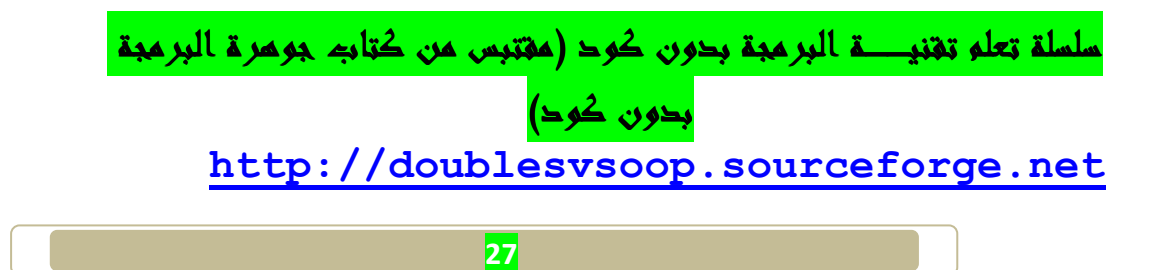

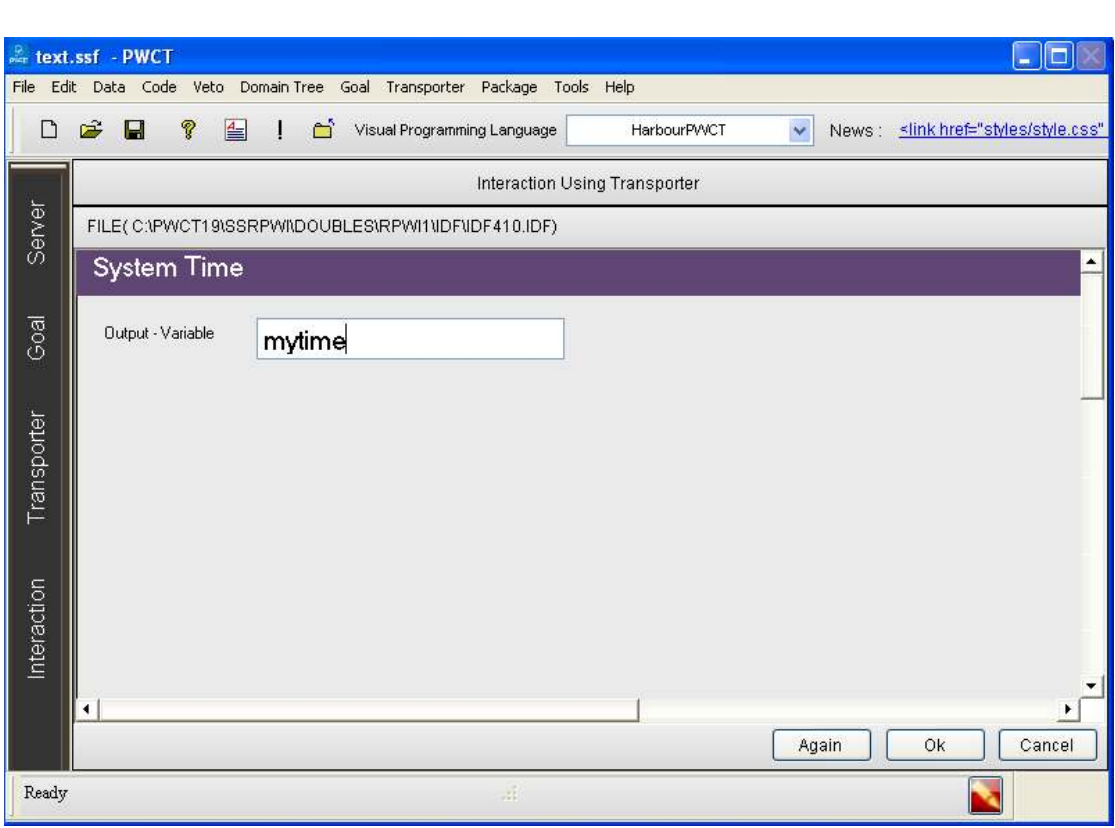

**ثم نقوم بالنقر على زر Ok**

**سنبدأ عملية التفاعل الآن جديدة لتوليد خطوات جديدة لشجرة خطواتنا** 

 **1 - اضغط على Interact لفتح Browser Component**

 **2 - حدد اال ( Text Print(**

**( Print Text To Console ) العنصر حدد - 3** 

**ثم نضعط على زر Ok**

سلسلة تعلم تقنيها البرمجة بدون كود (مقتبس من كتاب جوهرة البرمجة بدون كود) **http://doublesvsoop.sourceforge.net**

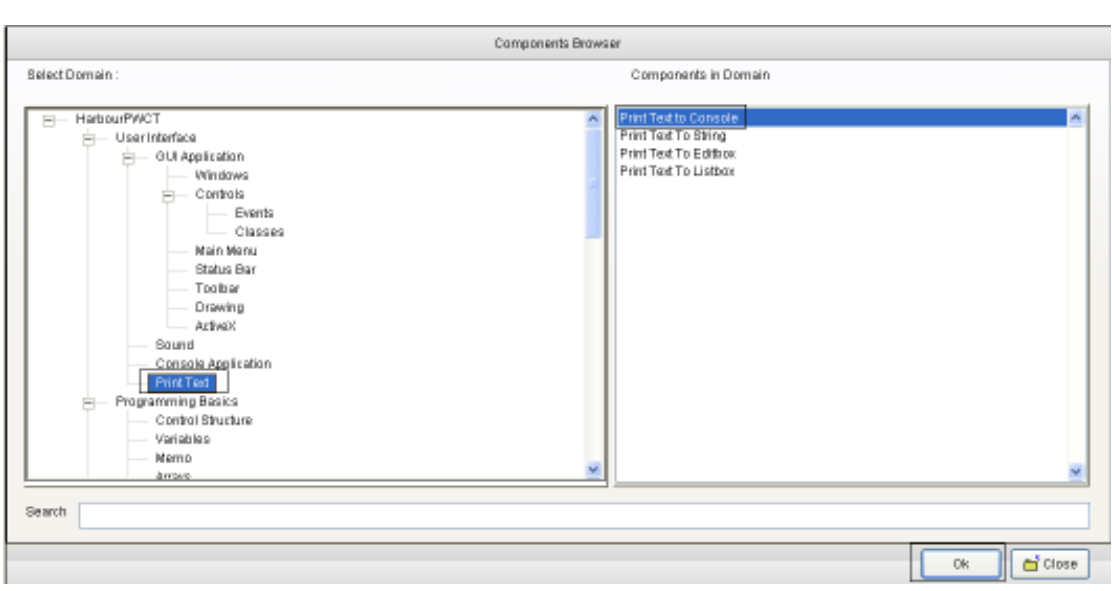

**تعيين خصائص وتدخل البيانات المطلوبة في كما الصورة**

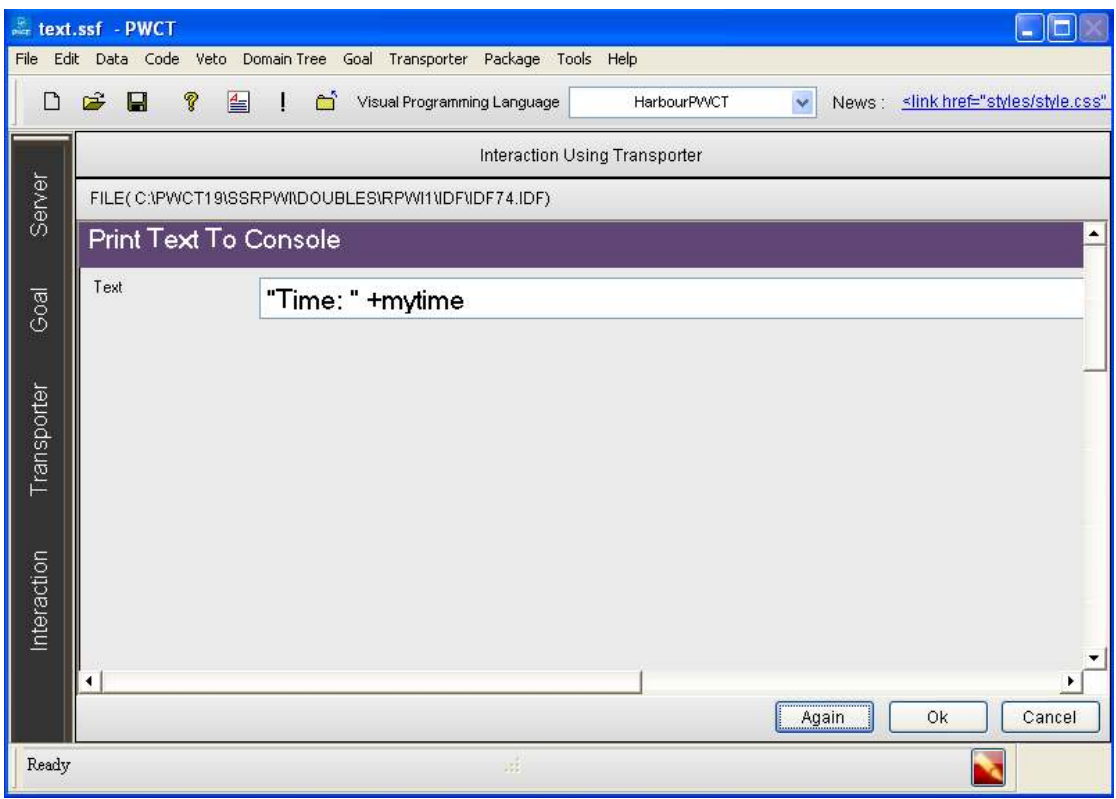

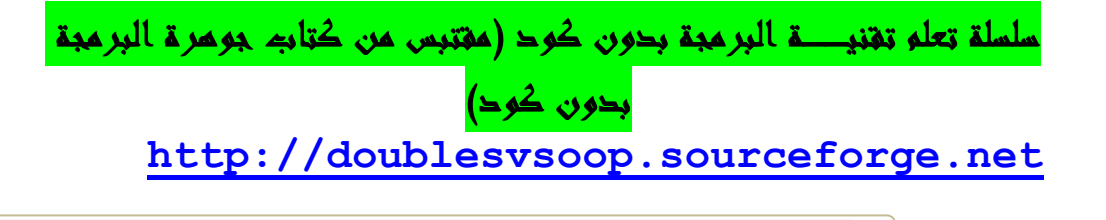

**ثم نقوم بالنقر على زر Ok**

**سنبدأ عملية التفاعل الآن جديدة لتوليد خطوات جديدة لشجرة خطواتنا**

**(The First Step ) الخطوة تحديد**•

**سنبدأ عملية Interact الآن جديدة لتوليد خطوات جديدة ل شجرة خطواتنا .** 

 **1 - اضغط على التفاعل ل فتح browser components**

**2 - حدد اال ( Application Console(** 

 **( (Wait (Key/Seconds ) العنصر حدد - 3**

**كما هو مبيــــــــن في الصورة :**

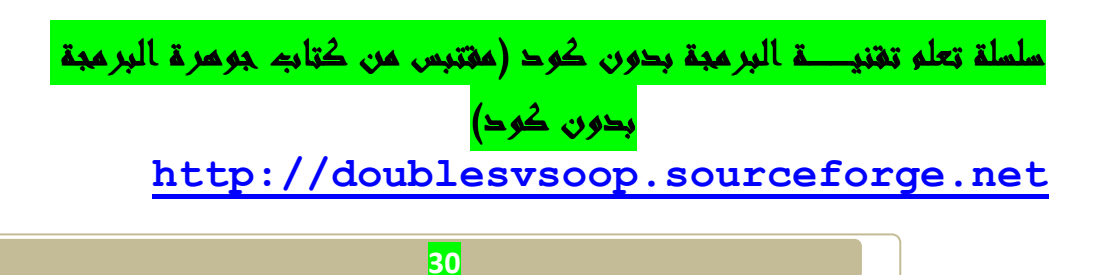

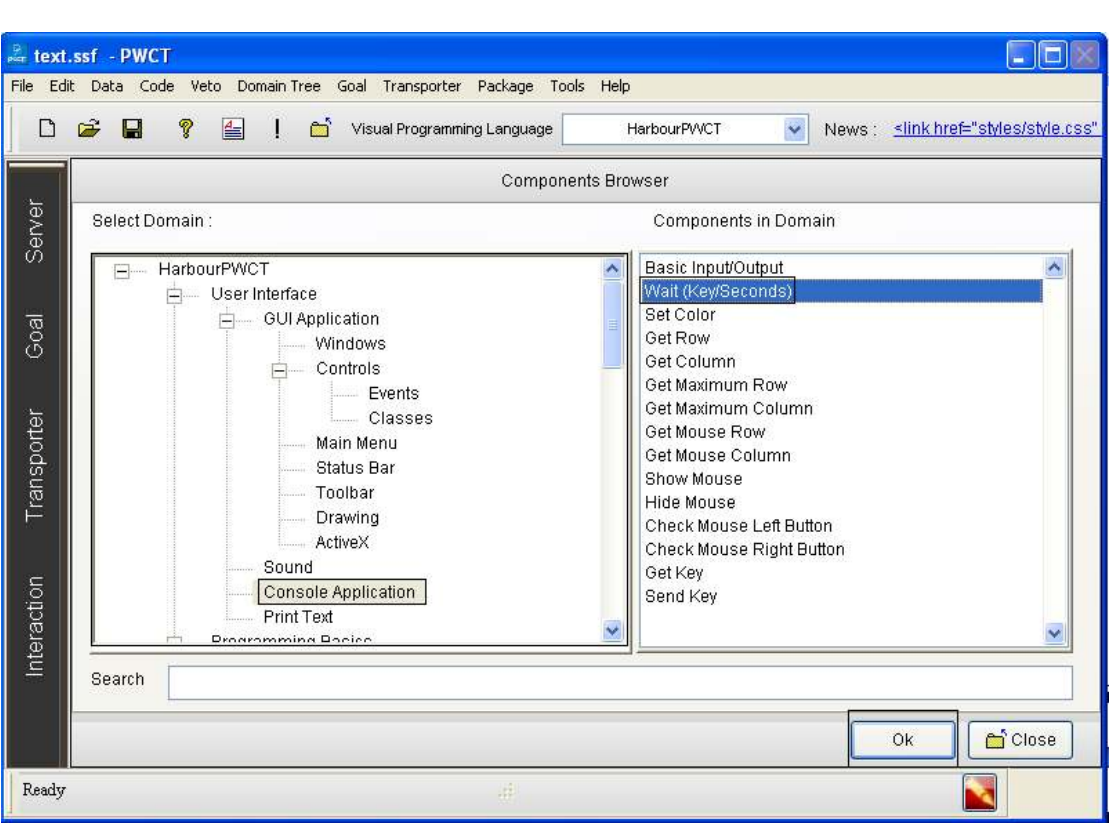

**ثم نقوم بالضغط على زرok**

**ثم نقوم بتعيين خصائص وتدخل البيانات المطلوبة في كما الصورة** 

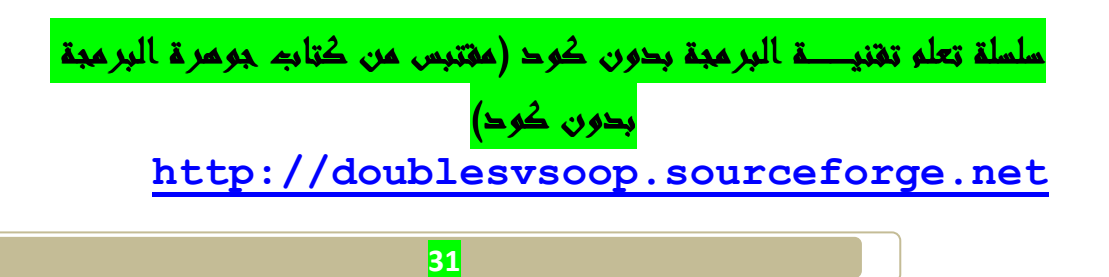

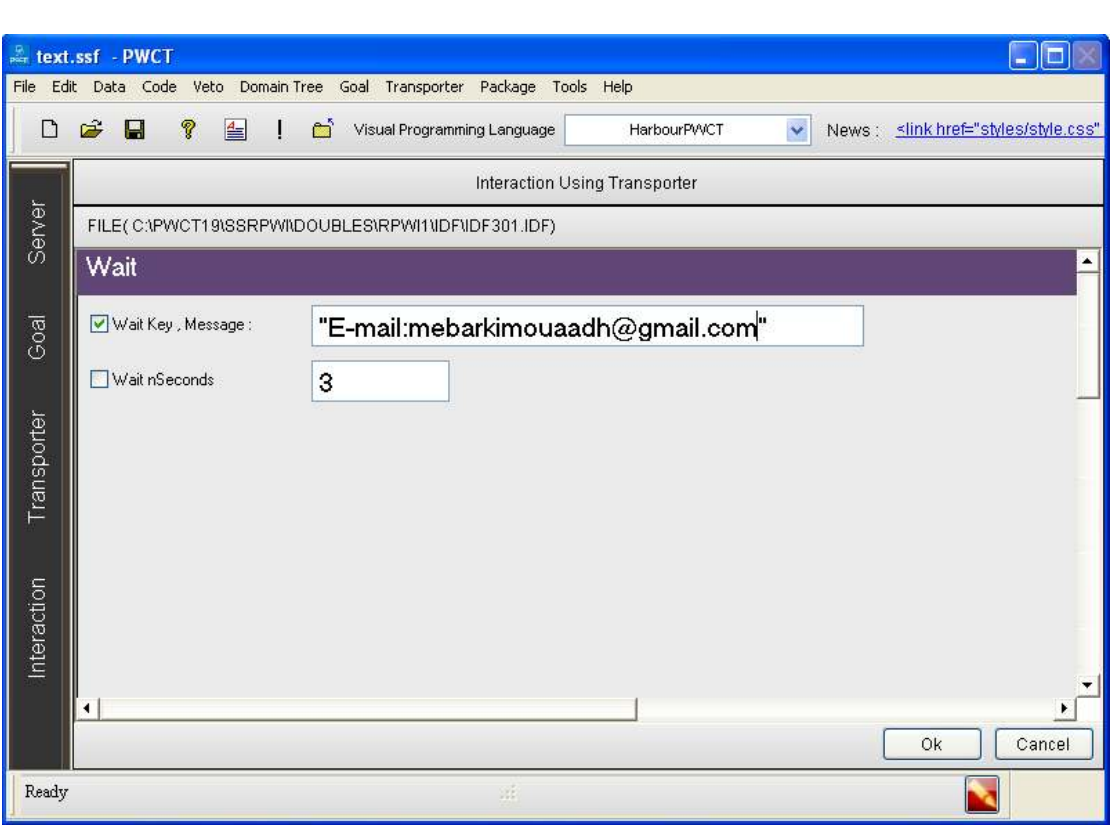

# **ثم نقوم بالنقر على زر okثم نقوم بالنقر على زر الترجمــة او التنفيذ**

**وأخير نحصل على التطبيق بصيغة .exe**

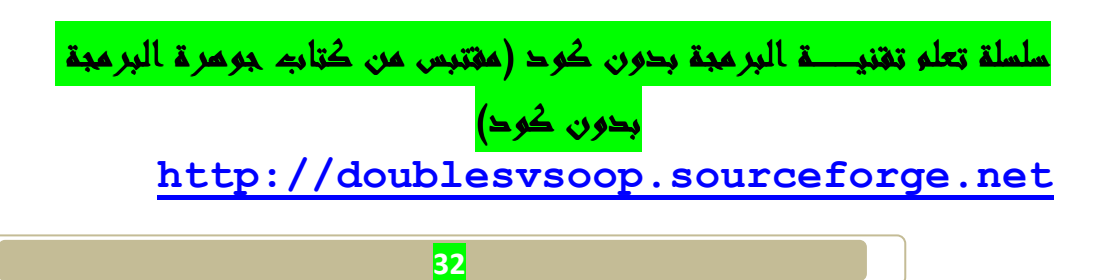

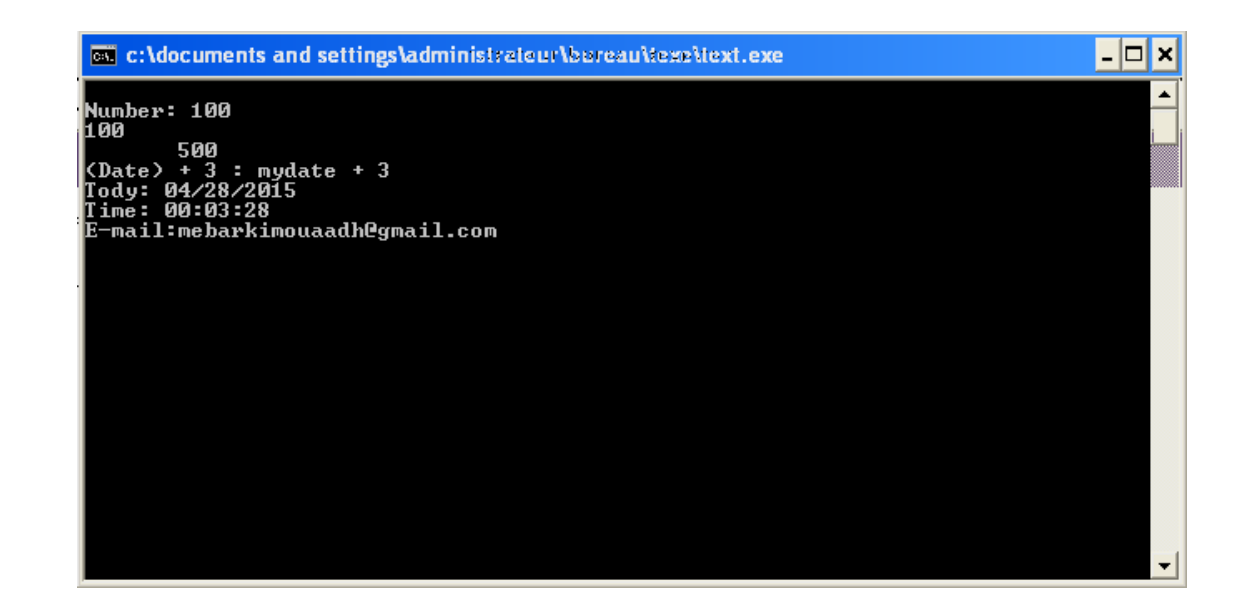

**تم بحمد االله.......** 

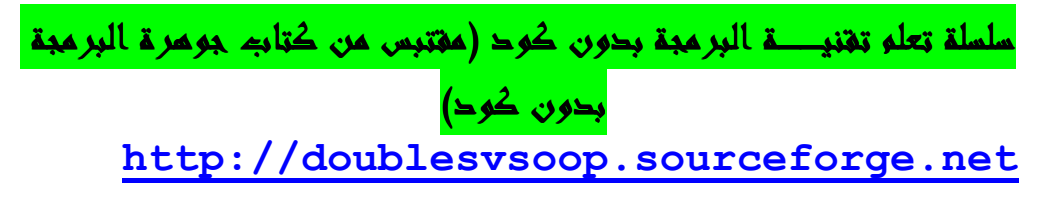